# KU450 USER GUIDE

This document is the user guide for the LG KU450 3G Video Mobile Phone. All rights for this document are reserved by LG Electronics. Copying, modifying and distributing this document without the consent of LG Electronics are prohibited.

#### Disposal of your old appliance

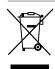

- When this crossed-out wheeled bin symbol is attached to a product it means the product is covered by the European Directive 2002/96/EC.
- All electrical and electronic products should be disposed of separately from the municipal waste stream via designated collection facilities appointed by the government or the local authorities.
- The correct disposal of your old appliance will help prevent potential negative consequences for the environment and human health.
- For more detailed information about disposal of your old appliance, please contact your city office, waste disposal service or the shop where you purchased the product.

# Part 15.21 statement

"Change or Modifications that are not expressly approved by the manufacturer could void the user's authority to operate the equipment."

# Part 15.105 statement

This equipment has been tested and found to comply with the limits for a class B digital device, pursuant to Part 15 of the FCC Rules.

These limits are designed to provide reasonable protection against harmful interference in a residential installation.

This equipment generates uses and can radiate radio frequency energy and, if not installed and used in accordance with the instructions, may cause harmful interference to radio communications.

However, there is no guarantee that interference will not occur in a particular installation. if this equipment does cause harmful interference or television reception, which can be determined by turning the equipment off and on, the user is encouraged to try to correct the interference by one or more of the following measures:

- Reorient or relocate the receiving antenna.
- Increase the separation between the equipment and receiver.
- Connect the equipment into an outlet on a circuit different from that to which the receiver is connected
- Consult the dealer or an experienced radio/TV technician for help.

# LIMITED WARRANTY STATEMENT

## 1. WHAT THIS WARRANTY COVERS:

LG offers you a limited warranty that the enclosed subscriber unit and its enclosed accessories will be free from defects in material and workmanship, according to the following terms and conditions:

- (1) The limited warranty for the product extends for ONE (1) year beginning on the data of purchase of the product.
- (2) The limited warranty extends on to the original purchaser of the product and is not assignable or transferable to any subsequent purchaser/end user.
- (3) This warranty is good only to the original purchaser of the product during the warranty period as long as it is in the U.S., including Alaska, Hawaii, U.S. Territories and Canada.
- (4) The external housing and cosmetic parts shall not be covered under these limited warranty terms.
- (5) Upon request from LG, the consumer must provide information to reasonably prove the date of purchase.
- (6) The customer shall bear the cost of shipping the product to the Customer Service Department of LG. LG shall bear the cost of shipping the product back to the consumer after the completion of service under this limited warranty.

#### 2. WHAT THIS WARRANTY DOES NOT COVER:

- (1) Defects or damages resulting from use of the product in other than its normal and customary manner.
- (2) Defects or damages from abnormal use, abnormal conditions, improper storage, exposure to moisture or dampness, unauthorized modifications, unauthorized connections, unauthorized repair, misuse, neglect, abuse, accident, alteration, improper installation, or other acts which are not the fault of LG, including damage caused by shipping blown fuses spills of food or liquid.
- (3) Breakage or damage to antennas unless caused directly by defects in material or workmanship.
- (4) That the Customer Service Department at LG was net notified by consumer of the alleged defect or malfunction of the product during the applicable limited warranty period.
- (5) Products which have had the serial number removed or made illegible.
- (6) The limited warranty is in lieu of all other warranties, express or implied either in fact or by operations law, statutory or otherwise, including, but limited to any implied warranty of marketability or fitness for a particular use.
- (7) Damage resulting from use of non-LG approved accessories.
- (8) All plastic surfaces and all other externally exposed parts that are scratched or damaged due to normal customer use.
- (9) Products operated outside published maximum ratings.
- (10) Products used or obtained in a rental program.
- (11) Consumables (such as fuses).

# 3. STATE LAW RIGHTS:

No other express warranty is applicable to this product. THE DURATION OF ANY IMPLIED WARRANTIES, INCLUDING THE IMPLIED WARRANTY OF MARKETABILITY, IS LIMITED TO THE DURATION OF THE EXPRESS WARRANTY HEREIN. LG INFOCOMM INC. SHALL NOT BE LIABLE FOR THE LOSS OF THE USE OF THE PRODUCT, INCONVENIENCE, LOSS OR ANY OTHER DAMAGES, DIRECT OR CONSEQUENTIAL, RISING OUT OF THE USE OF, OR INABILITY TO USE, THIS PRODUCT OR FOR ANY BREACH OF ANY EXPRESS OR IMPLIED WARRANTY, INCLUDING THE IMPLIED WARRANTY OF MARKETABILITY APPLICABLE TO THIS PRODUCT. Some states do not allow the exclusive of imitation of incidental or consequential damages or limitations on how long an implied warranty lasts; so these limitations or exclusions may not apply to you. This warranty gives you specific legal rights and you may also have other rights which vary from state to state.

# 4. HOW TO GET WARRANTY SERVICE:

To obtain warranty service, please call the following web address: www.lgeservice.com

# For Your Safety

#### **Important Information**

This user guide contains important information on the use and operation of this phone. Please read all the information carefully for optimal performance and to prevent any damage to or misuse of the phone. Any changes or modifications not expressly approved in this user guide could void your warranty for this equipment.

#### **Before You Start**

#### **Safety Instructions**

**WARNING!** To reduce the possibility of electric shock, do not expose your phone to high humidity areas, such as the bathroom, swimming pool, etc.

Always store your phone away from heat. Never store your phone in settings that may expose it to temperatures less than 32°F or greater than 104°F, such as outside during extreme weather conditions or in your car on a hot day. Exposure to excessive cold or heat will result in malfunction, damage and/or catastrophic failure.

Be careful when using your phone near other electronic devices. RF emissions from your mobile phone may affect nearby in adequately shielded electronic equipment. You should consult with manufacturers of any personal medical devices such as pacemakers and hearing aides to determine if they are susceptible to interference from your mobile phone.

Turn off your phone in a medical facility or at a gas station. Never place your phone in a microwave oven as this will cause the battery to explode.

**IMPORTANT!** Please read the TIA SAFETY INFORMATION on page 78 before using your phone.

#### **Safety Information**

Read these simple guidelines. Breaking the rules may be dangerous or illegal. Further detailed information is given in this user guide.

- Never use an unapproved battery since this could damage the phone and/or battery and could cause the battery to explode.
- Never place your phone in a microwave oven as it will cause the battery to explode.
- Do not dispose of your battery by fire or with hazardous or flammable materials
- ► Make sure that no sharp-edged items come into contact with the battery. There is a risk of this causing a fire.
- > Store the battery in a place out of reach of children.
- Be careful that children do not swallow any parts such as rubber plugs (earphone, connection parts of the phone, etc.). This could cause asphyxiation or suffocation.

- Unplug the power cord and charger during lightning storms to avoid electric shock or fire.
- When riding in a car, do not leave your phone or set up the hands-free kit near to the air bag. If wireless equipment is improperly installed and the air bag is activated, you may be seriously injured.
- Do not use a hand-held phone while driving.
- Do not use the phone in areas where its use is prohibited. (For example: aircraft).
- Do not expose the battery charger or adapter to direct sunlight or use it in places with high humidity, such as a hathroom
- Never store your phone in temperatures less than- 4°F or greater than 122°F.
- Do not use harsh chemicals (such as alcohol, benzene, thinners, etc.) or detergents to clean your phone. There is a risk of this causing a fire.
- ▶ Do not drop, strike, or shake your phone severely. Such actions may harm the internal circuit boards of the phone.
- Do not use your phone in high explosive areas as the phone may generate sparks.
- Do not damage the power cord by bending, twisting, pulling, or heating. Do not use the plug if it is loose as it may cause a fire or electric shock

- Do not place any heavy items on the power cord. Do not allow the power cord to be crimped as it may cause fire or electric shock.
- Do not handle the phone with wet hands while it is being charged. It may cause an electric shock or seriously damage your phone.
- Do not disassemble the phone.
- Do not place or answer calls while charging the phone as it may short-circuit the phone and/or cause electric shock or fire
- Only use the batteries, antennas, and chargers provided by LG. The warranty will not be applied to products provided by other suppliers.
- Only authorized personnel should service the phone and its accessories. Faulty installation or service may result in accidents and consequently invalidate the warranty.
- Do not hold or let the antenna come in contact with your body during a call.
- An emergency call can be made only within a service area. For an emergency call, make sure that you are within a service area and that the phone is turned on.

# For Your Safety

#### **FCC RF Exposure Information**

WARNING! Read this information before operating the phone.

In August 1996, the Federal Communications (FCC) of he United States, with its action in Report and Order FCC 96-326, adopted an updated safety standard for human exposure to radio frequency (RF) electromagnetic energy emitted by FCC regulated transmitters. Those guidelines are consistent with the safety standard previously set by both U.S. and international standards bodies.

The design of this phone complies with the FCC guidelines and these international standards.

#### CAUTION

Use only the supplied and approved antenna. Use of unauthorized antennas or modifications could impair call quality, damage the phone, void your warranty and/or result in violation of FCC regulations. Do not use the phone with a damaged antenna. If a damaged antenna comes into contact with skin, a minor burn may result. Contact your local dealer for a replacement antenna.

#### **Body-worn Operation**

This device was tested for typical body-worn operations with the back of the phone kept 0.79 inches (2cm) between the user's body and the back of the phone. To comply with FCC RF exposure requirements, a minimum separation distance of 0.79 inches(2cm) must be maintained between the user's body and the back of the phone. Third-party belt-clips, holsters, and similar accessories containing metallic components should not be used. Body-worn accessories that cannot maintain0.79 inches(2cm) separation distance between the user's body and the back of the phone, and have not been tested for typical body-worn operations may not comply with FCC RF exposure limits and should be avoided.

# Vehicle Mounted External Antenna (optional, if available)

A minimum separation distance of 8 inches (20cm) must be maintained between the user/bystander and the vehicle mounted external antenna to satisfy FCC RF exposure requirements. For more information about RF exposure, visit the FCC website at www.fcc.gov

#### **FCC Part 15 Class B Compliance**

This device and its accessories comply with part 15 of FCC rules. Operation is subject to the following two conditions: (1) This device and its accessories may not cause harmful interference, and (2) this device and its accessories must accept any interference received, including interference that may cause undesired operation.

#### **Cautions for Battery**

- Do not disassemble.
- Do not short-circuit.
- ▶ Do not expose to high temperature: 60°C (140°F).]
- Do not incinerate.

#### **Battery Disposal**

- Please dispose of your battery properly or bring to your local wireless carrier for recycling.
- Do not dispose in fire or with hazardous or flammable materials.

#### **Adapter (Charger) Cautions**

- Using the wrong battery charger could damage your phone and void your warranty.
- The adapter or battery charger is intended for indoor use only.

Do not expose the adapter or battery charger to direct sunlight or use it in places with high humidity, such as the bathroom.

# **Table of Contents**

| Introduction                          | 5   |
|---------------------------------------|-----|
| For Your Safety                       | 6   |
| Guidelines for Safe and Efficient Use | 7   |
| KU450 Features                        | 12  |
| Parts of the phone                    |     |
| Getting Started                       | 15  |
| Installing the USIM card and          |     |
| battery                               |     |
| Charging the Battery                  | 17  |
| Disconnecting the charger             | 18  |
| How to use a microSD memo             | ory |
| card                                  | 19  |
| Turning the handset on/off            | 20  |
|                                       |     |
| Access codes                          | 21  |

| Making and answering calls    |     |
|-------------------------------|-----|
| Entering text                 | 26  |
| Changing the text input mode  | 27  |
| Using the T9 Modes            |     |
| Using the ABC Mode            |     |
| Using the 123 (Number) mode   | 28  |
| Using the symbol mode         |     |
| Overview of Menu Functi       | ons |
| Entertainment                 | 30  |
| Games & Applications          |     |
| Mobile TV                     |     |
|                               |     |
| Java settings                 |     |
| Java settings  Vodafone live! | 31  |
|                               | 31  |
| Vodafone live!                | 31  |
| Vodafone live!<br>Homepage    | 31  |

**General Functions** 

24

| Bookmarks          | 31  |
|--------------------|-----|
| Saved pages        | 32  |
| Browser settings   |     |
| Profiles           |     |
| Security           |     |
| Character encoding |     |
| Scrolling control  |     |
| Show image         |     |
| Cache              | 33  |
| Cookies            |     |
| lavaScript         |     |
| Reset settings     |     |
| M .                | 7.4 |
| Music              | 34  |
| Recently Played    |     |
| All tracks         |     |
| Playlists          |     |
| Radio DJ           |     |
| Song recognition   |     |
| My wishlist        |     |
| Music store        |     |
|                    |     |

| Camera               | 35 |
|----------------------|----|
| Still camera         |    |
| Video recorder       | 37 |
| Messaging            | 39 |
| Create new           |    |
| Message              |    |
| E-Mail               | 40 |
| Inbox                | 41 |
| Drafts               | 42 |
| Outbox               |    |
| Sent messages        | 43 |
| E-Mail               | 44 |
| Templates            | 45 |
| Text templates       |    |
| Multimedia templates |    |
| Media Album          |    |
| Messaging settings   | 46 |
| SMS                  |    |

| MMS                  | 46 |
|----------------------|----|
| E-Mail               | 48 |
| Info. service        | 50 |
| Service message      |    |
| My Files             | 51 |
| Pictures             |    |
| Sounds               | 52 |
| Videos               |    |
| Games & Applications | 54 |
| Bluetooth data       |    |
| Other files          |    |
| External memory      | 55 |
| Organiser & Tools    | 56 |
| Alarms               |    |
| Calendar             |    |
| Tasks                | 58 |
|                      |    |

| Memo                 | 58 |
|----------------------|----|
| Voice recorder       | 59 |
| Calculator           | 60 |
| Converter            |    |
| Currency             |    |
| Surface              | 61 |
| Length               |    |
| Weight               |    |
| Temperature          |    |
| Volume               | 62 |
| Velocity             |    |
| World time           |    |
|                      |    |
| Contacts             | 63 |
| Add new              |    |
| Contacts list        |    |
| Groups               |    |
| Speed dials          |    |
| Service dial numbers |    |

# Table of Contents

| Own number           | 64 |
|----------------------|----|
| Contact settings     |    |
| Contact viewing      |    |
| Synchronise contacts |    |
| Copy all             |    |
| Move all             |    |
| Clear contacts       |    |
| Calls                | 65 |
| All calls            |    |
| Dialled calls        |    |
| Received calls       |    |
| Missed calls         |    |
| USIM Tool Kit        | 66 |
| Video call           | 67 |
| Settings             | 69 |
| Profiles             |    |
| Phone settings       | 70 |
| Date & Time          |    |

| 71 |
|----|
|    |
| 73 |
|    |
| 74 |
|    |
|    |
|    |
| 75 |
|    |
|    |
|    |
|    |
|    |
|    |
| 76 |
|    |
|    |
|    |
| 78 |
|    |

| Data volume      | 78 |
|------------------|----|
| Call costs       |    |
| Diverts          | 79 |
| Call waiting     | 82 |
| /oicemail        |    |
| /ideo call       |    |
| Common setting   | 83 |
| Contact settings | 84 |
| Connectivity     |    |
| Bluetooth        |    |
| Synchronisation  | 87 |
| Network          | 89 |
| Access points    | 90 |
| Browser settings |    |
| Streaming        | 91 |
| Dial-up network  |    |
| Accessories      | 92 |
| Technical data   | 93 |

# Introduction

# Introduction

Congratulations on your purchase of the advanced and compact KU450 3G video mobile phone, designed to operate with the latest digital mobile communication technology.

This user's guide contains important information on the use and operation of this phone. Please read all the information carefully for optimal performance and to prevent any damage to or misuse of the phone. Any changes or modifications not expressly approved in this user's guide could void your warranty for this equipment.

# **Getting Started**

# Installing the USIM card and battery

#### 1. Installing the USIM card.

Your USIM card contains your phone number, service details and contacts and must be inserted into your handset.

If your USIM card is removed then your handset becomes unusable (except for emergency calls) until a valid one is inserted. Always disconnect the charger and other accessories from your handset before inserting and removing your USIM card. Slide the USIM card into the USIM card holder.

Make sure that the USIM card is properly inserted and the gold contact area on the card is facing downwards. To remove the USIM card, press down lightly and pull it in the reverse direction.

#### Note

The metal contact of the USIM card can easily be damaged by scratches. Pay special attention to the USIM card while handling. Follow the instructions supplied with the USIM card.

# **Getting Started**

#### 2. Installing the battery.

Insert the battery aligning the gold contacts on the battery with the battery terminals (gold contacts) in the battery compartment. Then push down the top of the battery until it snaps into place.

#### 3. To remove the battery.

Turn the power off. (If the power is left on, there is a chance you could lose the stored telephone numbers and messages.) Press the battery release latches  $\ 0$  and open the battery  $\ 2$ . Then remove the battery.

# **Charging the Battery**

Before connecting the travel adapter to the phone you must first install the battery.

Connect the other end of the travel adapter to the mains socket.

#### Note

Only use the charger included in the box.

- 3. The moving bars on the battery icon will stop after charging is complete.
- 4. Ensure the battery is fully charged before using the phone for the first time.

 With the arrow facing you as shown in the diagram push the plug on the battery adapter into the socket on the left side of the phone until it clicks into place.

# **Getting Started**

#### CAUTION!

- Do not force the connector as this may damage the phone and/or the travel adapter.
- If you use the battery pack charger when abroad, use an attachment plug adaptor for the proper configuration.
- Do not remove your battery or the USIM card while charging.

#### **WARNING!**

- Unplug the power cord and charger during lightning storms to avoid electric shock or fire.
- Make sure that no sharp-edged items such as animal teeth or nails, come into contact with the battery. This may cause a fire.

# Disconnecting the charger

Disconnect the travel adapter from the phone as shown in the diagram below.

# How to use a microSD memory card

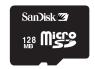

<MicroSD memory card>

#### <How to insert a microSD memory card>

- Turn the phone off. Inserting or removing the microSD when the phone is on may damage the files stored in the memory card.
- 2. Lift the plastic cover which protects the microSD slot.

- 3. Insert the memory card into the slot. The gold contacts must be kept on the back of the microSD. Don't push the microSD too much. If it doesn't go into the slot easily, you may be trying to insert it in the wrong way or there could be a foreign object in the slot.
- Once inserted, push the memory card until you hear a Click, meaning that the microSD has been correctly engaged.

- 5. Close the plastic slot protection.
- To remove the memory card, turn the phone off, open the slot protection and push the microSD to unlock it. Carefully extract the memory card.

# **Getting Started**

#### Attention:

- ▶ Avoid using the Flash Memory Card when the battery is low.
- ▶ When writing to the card, wait for the operation to complete before removing the card.
- ► The card is designed to fit easily into the system one way only.
- ▶ Do not bend the card or force it into the slot.
- ▶ Do not insert any memory cards other than those made by microSD.
- ▶ If the microSD has been formatted using FAT32, format the microSD using FAT16 again.

For more information on the microSD, please refer to the memory card instruction manual.

# Memory card formatting

During formatting various folders will be created for different data types.

# Turning the handset on/off

# Turning your handset on

Ensure that your USIM card is in your handset and the battery is charged. Press and hold until the power comes on. Enter the USIM PIN code that was supplied with your USIM card if the PIN code request is set to On. (Note: Please refer to page 71) After a few seconds you will be registered on the network.

# Turning your handset off

Press and hold until the power goes off.

There may be a few seconds delay while the handset powers down.

Do not turn the handset on again during this time.

#### Access codes

You can use the access codes described in this section to avoid unauthorised use of your phone. The access codes (except the PUK and PUK2 codes) can be changed by using the **Change codes** feature [Menu #.1.4.3].

# PIN code (4 to 8 digits)

The PIN (Personal Identification Number) code protects your USIM card against unauthorised use. The PIN code is usually supplied with the USIM card. When the **PIN Code Request** is set to **On**, your phone will request the PIN code every time it is switched on. When the **PIN Code Request** is set to **Off**, your phone connects to the network directly without the PIN code.

# PIN2 code (4 to 8 digits)

The PIN2 code, supplied with some USIM cards, is required to access functions such as **Fixed Dial Number**. These functions are only available if supported by your USIM card.

# PUK code (4 to 8 digits)

The PUK (PIN Unblocking Key) code is required to unblock a blocked PIN code. The PUK code may be supplied with the USIM card. If not, contact your network operator's customer service department for the code. If you lose the code, contact your network operator's customer service department.

# PUK2 code (4 to 8 digits)

The PUK2 code, supplied with some USIM cards, is required to unblock a blocked PIN2 code. If you lose the code, contact your network operator's customer service department.

# Security code (4 to 8 digits)

The security code prevents unauthorised use of your phone. The default security code is set to '0000' and the security code is required to delete all phone entries and to restore the handset to the factory settings.

# **Getting Started**

# Display information

#### No USIM idle screen

This is the initial screen of the phone that appears when there is no USIM card installed in the phone, or the installed USIM card is invalid. In this screen, users can only make emergency calls, and turn the phone off. To turn the phone off, press and hold for a few seconds.

#### Screen structure

If there is no USIM card installed, an animation telling you to insert a USIM card appears. If the USIM card inserted into the phone is invalid, an animation telling you that the USIM card is locked appears.

## **Emergency call function**

The right soft key is represented by "Emergency" on the screen. Press the right soft key or dial your emergency number using the number keys, and then press to make an emergency call. Dial 0-0-0 to call emergency number in Australia or 1-1-2 for international.

#### Idle screen

The idle screen appears when you have installed a proper USIM card and turned the phone on.

#### Screen structure

Idle screen consists of the operator's name, indicators, date and time on a background image. You can change the wallpaper in the **Display settings** menu.

# Numbering screen

The numbering screen appears when a number key is pressed in the idle screen.

#### Screen structure

The numbering screen consists of status indicators, dialled number and soft menu. Status indicators are the same as those of the idle screen. You can change the size and colour of the dialling font in the **Display settings** menu. You can make a call while dialling a phone number by pressing .

#### Soft key

You can use the soft keys for several functions while dialling a number. Using the left soft key, you can make a video call, send a message to the number, save the number to Contacts.

#### Handset lock screen

When the **Handset lock** function is selected, you can only make an emergency call, release the lock, and turn off the phone in this screen. As always, you can turn the phone off by pressing and holding for a few seconds.

#### Screen structure

The screen structure of the Handset Lock screen is the same as that of the idle screen, except that the lock message appears instead of the idle screen.

#### Emergency call function

You can make an emergency call using the right soft key. As with the **No USIM idle screen**, only emergency numbers can be dialled.

#### Unlock function

If you press  $\square$ , a popup screen appears asking you to input the Security code to unlock the phone. The Security code is configured in the **Change codes** (#. Settings  $\rightarrow$  1. Phone settings  $\rightarrow$  4. Security  $\rightarrow$  3. Change codes). If you key in an incorrect Security Code, the phone will remain in **Handset lock** status. If you key in the correct Security code, the phone will be unlocked, and the idle screen will be displayed. If you have turned the phone off in the **Handset lock** status, you will find the phone remains in **Handset lock** status when you turn it on.

# Barring password

This service obstructs calling service in some conditions. This condition can be edited using the **Call barring** feature (#. Settings  $\rightarrow$  5. Call settings  $\rightarrow$  2. Call barring). The barring password is required when you use the call barring function. The password is obtained from your network operator's customer service when you subscribe to this service. While this service is activated, the caller will hear the information message that the call is not connected because of the call barring.

# General Functions

# Making and answering calls

# Making a voice call

- Enter the number including the full area code, or select the phone number from call logs by pressing
- 2. Press to make the call.
- 3. Press do finish the call, or close the handset.

#### Note

▶To activate the speakerphone during a call, press □.

# Making a video call

You can make a video call in a 3 G covered service area. If the called user has a 3 G video phone in a 3 G covered service area, the call will be established. You can also answer a video call for video incoming call. To make/answer a video call, do the following.

- Input the phone number using the keypad, or select the phone number from the calls made/received lists by pressing
  - ➤ To correct mistakes, press briefly to delete the last number, or press and hold to delete all numbers.
- 2. If you do not want to use the speakerphone, ensure you have the headset plugged in.
- 3. To start the video function, press .
  - You will be notified that you will need to close other applications to Make video call.

#### Note

- ➤ The video call may take some time to connect. Please be patient. The connection time will also depend on how quickly the other party answers the call. While the video call is connecting, you will see your own image; after the other party has answered, their image will be displayed on the screen.
- 4. Adjust the camera position if necessary.
- 5. Press to finish the call, or close the handset.

# Making a voice/video call from Contacts

It is easy to call anyone whose number you have stored in your Contacts.

- 1. Press to access the contacts list.
- 2. Scroll to the contact to make a call.
- 3. Press to make a voice call. Press 🔳 to make a video call. Or press the left soft key and select Make video call.
- 4. Press of to finish the call.

# Making international calls

- 1. Press and hold for the international prefix. The '+' character prefixes the international access code.
- 2. Enter the country code, area code, and the phone number.
- 3. Press .

# Adjusting the volume

During a call, if you want to adjust the earpiece volume, use 1 on the left side of the handset. In idle mode with the phone open, you can adjust the key volume using 1

## Answering a call

When you receive a call, the phone rings and the flashing phone icon appears on the screen. If the caller can be identified, the caller's phone number (or name if stored in your Contacts) is displayed.

1. Open the phone and press to answer an incoming call. If the answer mode is set to Press any key, any key will answer a call except for -

#### Note

- ▶ To reject an incoming call, press or the right soft key twice.
- ▶ If you set **Answer mode** as **Open flip** (Menu #.5.0.4), you can answer the call simply by opening the phone.
- 2. End the call by closing the handset or pressing

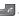

#### Note

- ▶ You can answer a call while using Contacts or other menu features
- ▶ When the compatible headset is connected, you can also answer a call using the headset key, as well as using the phone. To reject an incoming call, press
- ▶ You can mute the ringtone when a call comes in by pressing and holding the volume down side key.

## General Functions

#### Shortcut to activate silent mode

You can activate the silent mode by pressing and holding down **after** opening the phone.

# Signal strength

You can check the strength of your signal by the signal indicator ( Taull ) on the LCD screen of your phone. Signal strength can vary, particularly inside buildings. Moving close to a window may improve reception.

# **Entering text**

You can enter alphanumeric characters using the keypad.

For example, storing names in Contacts, writing a message, creating a personal greeting or scheduling events in the calendar all require entering text.

The following text input methods are available with the handset.

#### T9 mode

This mode lets you enter words with only one keystroke per letter. Each key on the keypad has more than one letter. The T9 mode automatically compares your keystrokes with an internal dictionary to determine the correct word, thus requiring far fewer keystrokes than the traditional ABC mode. This is sometimes known as predictive text.

#### ABC mode

This mode lets you enter letters by pressing the key labelled with the required letter once, twice, three or four times until the letter is displayed.

# 123 mode (Number mode)

Type numbers using one keystroke per number. To change to 123 mode in a text entry field, press until 123 mode is displayed.

# Changing the text input mode

- When you are in a field that allows characters to be entered, you will notice the text input mode indicator in the upper right corner of the LCD screen.
- 2. Press to switch between T9Abc, T9abc, Abc, abc and 123.

# Using the T9 Mode

The T9 predictive text input mode allows you to enter words easily with a minimum number of key presses. As you press each key, the handset begins to display the characters that it thinks you are typing based on a built-in dictionary. As new letters are added, the word changes to reflect the most likely candidate from the dictionary.

- 1. When you are in the T9 predictive text input mode, start entering a word by pressing keys . Press one key per letter.
  - The word changes as letters are typed. Ignore what's on the screen until the word is typed completely.

▶ If the word is still incorrect after typing completely, press once or more to scroll through the other word options.

#### Example

Press to get **Home**.

- ▶ If the desired word is missing from the word choices list, add it by using the ABC mode.
- 2. Enter the whole word before editing or deleting any keystrokes.
- 3. Complete each word with a space by pressing

To delete letters, press . Press and hold down to erase entire words.

# Using the ABC Mode

Use to lenter your text.

- 1. Press the key labelled with the required letter:
  - ▶ Once for the first letter.
  - ▶ Twice for the second letter.
  - And so on.

## General Functions

2. To insert a space, press once. To delete letters, press . Press and hold down to clear the display.

Refer to the following table for more information on the characters available using the alphanumeric keys.

| Characters in th        | ne order display                                                                              |
|-------------------------|-----------------------------------------------------------------------------------------------|
| Lower case              | Upper case                                                                                    |
| .,?!'" 1-()@/:_         | .,?!'" 1-()@/:_                                                                               |
| a b c 2 à á â ã ä å æ ç | ABC2ÀÁÂÃÄÅÆÇ                                                                                  |
| d e f 3 è é ê ë         | DEF3ÈÉËË                                                                                      |
| g h i 4 ì í î ï         | G H I 4 Ì Í Î Ï                                                                               |
| j k l 5 £               | JKL5£                                                                                         |
| m n o 6 ñ ò ó ô ő ö ø œ | MNO6ÑÒÓÔÕÖØŒ                                                                                  |
| pqrs7B\$                | PQRS7B\$                                                                                      |
| t u v 8 ù ú û ü         | T U V 8 Ù Ú Û Ü                                                                               |
| w x y z 9               | WXYZ9                                                                                         |
| Space, 0                | Space, 0                                                                                      |
|                         | Lower case .,?!'" 1-()@/:_ abc2àáâããåæç def3èéëë ghi4ìíîï jk15£ mno6ñòóôŏöøœ pqrs7B\$ tuv8ùúü |

#### Note

➤ The characters assigned to the keys and their order of appearance depends on the language selected using the option Input method. The table above provides the characters set for English language.

# Using the 123 (Number) mode

The 123 mode enables you to enter numbers in a text message (a telephone number, for example). Press the keys corresponding to the required digits before manually switching back to the appropriate text entry mode.

# Using the symbol mode

The symbol mode enables you to enter various symbols or special characters. To enter a symbol, **Options**  $\rightarrow$  **Insert**  $\rightarrow$  **Symbol**. Use the navigation and numeric keys to select the desired symbol and press  $\square$ .

# Overview of Menu Functions

You can launch a menu by pressing \( \sqrt{\text{l}} \) in the idle screen. Move to the desired item and press \( \sqrt{\text{l}} \) to go into the sub menu. From the main menu you can also go into a submenu by directly pressing the corresponding numeric key as follows. The main menu consists of the following top menus and sub menus.

#### 1 Entertainment 4 Camera 7. Organiser & Tools 9. Calls 1.1 Games & Applications 4.1 Still camera 7.1 Alarms 9.1 All calls 1.2 Mobile TV 4.2 Video recorder 7.2 Calendar 9.2 Dialled calls 1.3 Java settings 7.3 Tasks 5. Messaging 7.4 Memo 2. Vodafone live! 7.5 Voice recorder 5.1 Create new 2.1 Homepage 7.6 Calculator 5.2 Inhox 2.2 Enter URL 5.3 Drafts 7.7 Converter 2.3 History 7.8 World time 5.4 Outbox 2.4 Bookmarks 5.5 Sent messages

#### 8.1 Add new 8.2 Contacts list 8.4 Groups

8. Contacts

8.4 Speed dials 8.5 Service dial numbers

8.6 Own number

8.7 Contact settings

| 9.3 Received calls       |
|--------------------------|
| 9.4 Missed calls         |
|                          |
|                          |
| ★. USIM Tool Kit/Alarms  |
| (if SAT not supported by |
| ÚSIM)                    |
|                          |

#### 0. Video Call

#### #. Settings

# 1 Profiles

#.2 Phone settings

#.3 Display settings #.4 lava settings

#.5 Messaging settings

#.6 Call settings

#.7 Contact settings #.8 Connectivity

#### 3. Music

3.1 Recently played

2.5 Saved pages

\*2.7 Mobile TV

\*2.10 Ringtones

\*2.11 Pictures

\*2.12 News

2.13 Sport

\*2.8 Music

\*2.9 Games

\*2.6 Browser settings

- 3.2 All tracks 3.3 Playlists
- 3.4 Radio DI
- 3.5 Song recognition
- 3.6 My wishlist
- 3.7 Music store

- 6. My Files 6.1 Pictures 6.2 Sounds

5.6 F-Mail

5.7 Templates

\* 5.8 Media Album

5.9 Messaging settings

- 6.3 Videos
- 6.4 Games & Applications
- 6.5 Bluetooth data
- 6.6 Other files
- 6.7 External memory

# Entertainment

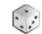

# **Games & Applications**

Menu 1.1

You can easily download games and other applications in this menu. It has two folders, **Games** and **Applications**, as default. Each folder has an embedded link for downloading games or applications. Please note that additional costs may be incurred when using online services. You can create a folder using the left soft key [Options].

#### Mobile TV

Menu 1.2

You can access live Vodafone TV channels and video clips by selecting this menu. Contact your service provider for further information.

# Java settings

Menu 1.3

#### Activating a profile

- Move the cursor to the profile which you would like to activate.
- 2. Press or select **Activate** from the **Options** menu.

#### Adding a new profile

Select Add new from the Options menu.
 The following items need to be configured.

| Service name      | Enter an account name for the profile.                                                                                            |
|-------------------|----------------------------------------------------------------------------------------------------|
| Connection mode   | Choose from the given list of connection modes. (Default is TCP with Proxy)                                                       |
| IP address        | Enter the WAP Gateway IP address provided<br>by the operator. (e.g. 195. 115. 025. 129)                                           |
| Proxy server port | Port details are provided by the operator, depending upon the Connection mode.                                                    |
| Access point      | Access point setting for the corresponding service. (For more details on adding or editing a new access point, refer to page 90.) |

2. Press the right soft key [Done] to save any configuration changes.

You can edit or delete a profile by selecting **Edit** and **Delete** from **Options** menu.

# Vodafone live! 🧥

Homepage Menu 2.1

You can launch the web browser and access the homepage of the web service provided by Vodafone.

▶ You can also directly access Vodafone live! by pressing the right soft key in idle mode.

#### Fnter URI

Menu 2.2

You can manually enter a URL address and access the associated web page.

- ► To enter a symbol, press or the right soft key [Symbol] to display the Symbol table.
- ▶ To switch input mode, press 💷.

# History

Menu 2.3

Shows the recently-browsed pages.

# **Bookmarks**

Menu 2.4

You can store frequently accessed or favourite URLs/Pages. Open, Send, Add new, Edit, Mark/Unmark or Delete operations can be performed on Bookmarks. Several preconfigured URLs are stored as bookmarks.

#### Adding a new bookmark

- 1. Press the right soft key [Add].
- 2. Enter the title and associated URL information.
- 3. Press the right soft key [Done] to save.

#### Connecting to a desired bookmark

Press or select **Open** from the **Options** menu.

#### Sending the bookmark to others

Select **Send** from **Options** menu. You can send it via **Message** or **Email**.

#### Deleting a bookmark

Select **Delete** from **Options** menu. You can delete multiple bookmarks using the **Mark/Unmark** option.

# Saved pages

Menu 2.5

The phone can save the page on display as an offline file. Up to 20 pages can be saved.

# **Browser settings**

Menu 2.6

You can change the settings for browser display, security, and certificates.

# Profiles (Menu 2.6.1)

Select the appropriate profile by pressing  $\square$ . This will activate the profile to initiate the browser launch.

# Security (Menu 2.6.2)

#### Certificates

If stored, a list of root/ca certificates required for WTLS/TLS can be found here. Certificates can be viewed from the list.

#### Session clear

Secure (WTLS/TLS) session data can be cleared using this option. Session data should be cleared to establish a new secure session.

### Character encoding (Menu 2.6.3)

Sets the browser default character set to one of the following:

Automatic, English(ASCII), English(ISO), English(LATIN), Unicode(UCS2 BE), Unicode(UCS2 LE), Unicode(UCS2 Auto), Unicode(UTF-16 BE), Unicode(UTF-16 LE), Unicode(UTF-16 Auto), Unicode(UTF-8).

# Scrolling control (Menu 2.6.4)

Allows you to set the scroll speed by selecting the number of lines to scroll. Select one from Small(1 line), Medium(2 lines), Large(3 lines).

### Show image (Menu 2.6.5)

Allows you to enable or disable the image display during browsing.

#### Note

Enabling this function will delay displaying images until the completion of transmission. Disabling this function will prevent the browser from downloading images from the server, thus allowing faster transmission.

# Cache (Menu 2.6.6)

Enabling Cache allows you to store accessed pages to your phone. Once a page has been stored in the cache it will greatly enhance the page loading speed on subsequent browsing of the same page.

## Cookies (Menu 2.6.7)

Enabling Cookies allows you to store cookies sent from the server. Disabling this function will prevent cookies from being stored on your phone.

# JavaScript (Menu 2.6.8)

Select whether to turn JavaScript On or Off.

# Reset settings (Menu 2.6.9)

Select this to reset your phone to its default browser configuration.

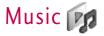

# Recently played

Menu 3.1

This menu will be activated when there are some tracks currently played.

# All tracks

Menu 3.2

You can view the entire music files in the phone/external memory.

# **Playlists**

Menu 3.3

You can create your own playlists by choosing tracks from the All tracks menu list.

# Radio DJ

Menu 3.4

# Song recognition

Menu 3.5

Selecting this menu starts dialling a number for song recognition. For further information, please contact your service provider.

# My wishlist

Menu 3.6

#### Music store

Menu 3.7

Connects to the Vodafone music download site.

#### Note

Additional charges may be incurred when downloading music. Contact your service provider for further information.

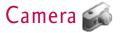

Still camera Menu 4.1

This application enables you to take a still picture. You can take a picture in the size you want and use it for the address book photo, home screen and other more general purposes.

Once taken, the picture can be sent by Message, Postcard, Email or Bluetooth.

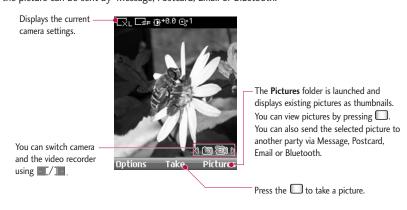

- 1. Press the left soft key to access **Options** and set the desired environment as follows.
  - ▶ Move between the options menus with <a> □ □ □</a>.
  - ▶ Select the desired value with 💹 / 🕍 and confirm the selection with the left soft key [Select] or □.

| Size             | 1280x960 (₄), 640x480 (  ), 320x240<br>( ₃ ), Wallpaper ( ₃ ), 176x144 (  ),<br>External display (  ), Contact (  )                       |
|------------------|----------------------------------------------------------------------------------------------------|
| Quality          | Super fine (🕞), Fine (🖙), Standard (📺)                                                                                                    |
| Multishot        | One, Three (ⓐ), Six (ⓐ), Nine (ⓐ)<br>(Note: Available multishot depends on the size.)                                                     |
| Zoom             | x1 (@4), x2 (@4) (Note: Available zoom level depends on the size.)  You can zoom in with // zoom out with in preview mode.                |
| Brightness       | From −2.0 to 2.0 at 0.5 intervals. The higher the level, the brighter the screen.  You can adjust the brightness using ∫ in preview mode. |
| White<br>balance | You can adjust the tone of the background photo according to the weather.  Auto, Daylight, Cloudy, Illuminate, Indoors                    |

| Night mode | You can take better pictures at night by            |
|------------|-----------------------------------------------------|
|            | selecting On.                                       |
| Frame Shot | You can apply one of 10 frame effects when          |
|            | taking a picture.                                   |
|            |                                                     |
|            | (available only in case of <b>Wallpaper</b> size)   |
| Timer      | You can delay the camera shutter time. None, 3      |
|            | seconds, 5 seconds, 10 seconds                      |
|            | " 🔊 " is shown when the timer is activated.         |
| Effect     | None, Black & White, Negative, Sepia                |
| Sound      | Select the desired shutter sound.                   |
| Memory     | Select the desired memory, either <b>Handset</b> or |
|            | External.                                           |
| Mirror     | You can activate the mirror effect by selecting     |
|            | On.                                                 |

- 2. After finishing all the settings, press the right soft key [Close].
- 3. Focus the camera on what you want to take and press  $\square$ .
- 4. Press  $\square$  to save the picture. It is saved in the Pictures folder of My Files.

You can directly send the picture via Message, Postcard, Email or Bluetooth by pressing the right soft key [Send].

#### Note

▶ Press 🔁 to go back to the preview mode without saving the picture.

Video recorder Menu 4.2

This application enables you to record a video clip. You can play and watch a saved video file in this menu. Once recorded, a video clip can be sent by Message, Email or Bluetooth.

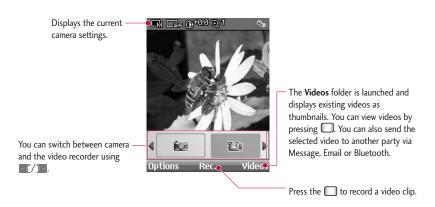

- 1. Press the left soft key to access **Options** and set the desired environment as follows.
  - ▶ Move between the options menus with ☐ [/].
- ▶ Select the desired value with 💹 / 🕍 and confirm the selection with the left soft key [Select] or 🔘 .

| Size             | 176x144 ( 📾 ), 128x96 (📵)                                                                                                    |
|------------------|----------------------------------------------------------------------------------------------------|
| Quality          | Super fine (🕞), Fine ( 😭 ), Standard (📵 )                                                                                                  |
| Zoom             | x1 (@4), x2 (@4) (Note: Available zoom level depends on the size.)  You can zoom in with // zoom out with in preview mode.                 |
| Brightness       | From −2.0 to 2.0 at 0.5 intervals. The higher the level, the brighter the screen.  ➤ You can adjust the brightness using  in preview mode. |
| White<br>balance | You can adjust the tone of the background video according to the weather.  Auto, Daylight, Cloudy, Illuminate, Indoors                     |

| Night mode | You can take better shots at night by selecting     |
|------------|-----------------------------------------------------|
|            | On.                                                 |
| Effect     | None, Black & White, Negative, Sepia                |
| Duration   | Select the desired recording time.                  |
|            | Message, 30 seconds, 1 minute, 2 minutes, 5         |
|            | minutes and 60 minutes                              |
| Memory     | Select the desired memory, either <b>Handset</b> or |
|            | External.                                           |
| Mirror     | You can activate the mirror effect by selecting     |
|            | On.                                                 |
| Sound      | Decide whether to record the sound or not.          |

- 2. After finishing all the settings, press the right soft key [Close].
- 3. Focus the camera on what to record and press  $\square$  to start recording. And press  $\square$  to stop recording.
- ▶ You can pause the recording by pressing the right soft key [Pause].
- 4. Press  $\ \square$  to save the video clip. It is saved in the Videos folder of My Files.

You can directly send the video clip via Message, Email or Bluetooth by pressing the right soft key [Send].

#### Note

▶ Press to go back to the preview mode without saving the video clip.

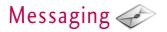

#### Create new

Menu 5.1

### Message (Menu 5.1.1)

You can write and edit a message containing a combination of text, image, video and audio.

1. Enter your message in the Message field.

#### Option menus in Message field

- ▶ **Insert:** You can perform the following actions:
  - 1. **Pictures:** You can insert an image. (One image per slide)
  - Take Picture: The camera module opens and you can take a picture. The picture is then inserted in the message window. (One picture per slide)
  - Videos: You can insert a video clip. (One video clip per slide)
  - Take Video: The video recorder module opens and you can record a video. The recorded video is inserted in the message. (One video clip per slide)

- 5. **Sounds:** You can insert a sound file. (One sound per slide)
- Record Sound: The voice recorder module opens and you can record a sound. The recorded sound is inserted in the message. (One sound per slide)
- 7. Contact details: You can add a name and/or a number stored in the Contacts. Make your selection to send either the Name, Number or Name & Number and press . The Contacts list opens and you can search the desired contact to be inserted.
- Templates: You can insert a text template saved on the phone. After selecting one, press
   The selected template is inserted into the Message window.
- 9. Cc: Select this to insert Cc.
- 0. Subject: Select this to insert a subject.
- \*. New slide: Select this to add a new slide.
- #. Symbol: You can insert symbols. After entering the corresponding number keys, press ...

# Messaging

- ▶ Add recipients: You can add recipients from your Contacts or enter the number directly.
- ▶ **Send:** Select this to send the created message.
- ▶ Save to drafts: Saves the message to drafts.
- ▶ **Input method:** Select the desired dictionary mode.
- ▶ Add to dictionary: You can add a word to the dictionary.
- Press the right soft key [Continue]. You can add recipients from Contacts or enter the number directly. (You can enter up to 10 numbers.)

#### Option menus in To field

- Add recipients: You can add recipients from your Contacts or enter the number directly.
- ▶ **Send:** Select this to send the message.
- ▶ Save to drafts: Saves the message to drafts.
- 3. Press the right soft key [Send] to send the message. The message will automatically be saved in the Sent messages folder. If the message has not been sent, it will remain in the Outbox with a failed status.

### E-Mail (Menu 5.1.2)

To send/receive an email, you should set up the email account. (Refer to page 48-50 for how to set up an E-mail account.)

 Enter the email addresses of the recipients in the To, Cc, Bcc fields. You can search the Contacts by pressing .

#### Note

- ► Enter the reference email address to forward the email in Cc(Carbon copy) field.
- Enter a hidden reference email address to forward the email without forwarding information in Bcc(Blind Carbon Copy) field.
- Only valid email addresses are allowed for the recipient (To), reference address (Cc) and hidden reference address (BCC) fields. When an email address has been specified, another field where you can specify another address appears. You can specify up to 20 recipients for the To and Cc address fields and 10 recipients for the BCC address fields.
- Move the cursor to the Subject field and key in the subject.
- 3. You can enter the message contents by moving the cursor to the Message field.
- 4. Use the following functions by using the left soft key [Options].

- Insert: Select this menu to insert special characters, templates, and contacts. It is also possible to attach multimedia files (pictures, videos and sounds).
- Add recipients: Select this menu to insert email addresses saved in Contacts. (Only shown in Option menu when cursor is located in To/Cc/Bcc fields.)
- ▶ Send: Sends the created email.
- ▶ Save to drafts: Select this menu to save the message in Drafts.
- Preview: You can preview the created email before sending it.
- View attachment: Shows the attached files. (This item is only available in Option menu when some files have been attached.)
- Input method: Select the desired dictionary mode.
- ▶ Add to dictionary: You can add a new word to the dictionary.
- ▶ **Set mail priority:** You can configure the priority of the email you wish to send.

5. When you have finished writing an email, press the right soft key [Send] to send the email.

### Inbox Menu 5.2

- 1. You can view saved messages. Select a message and then press to view the message.
- 2. You can view the previous or next message by using [/].
- To view a multimedia message (Notification), select **Retrieve** in the message notification view screen. Then the file is transmitted and you can view the file when the transmission is complete.

You can use the following functions by using the left soft key [Options] in the Inbox.

- ▶ View: Opens the selected message.
- ▶ **Reply:** Creates a reply to the sender or all recipients of the selected message.
- ▶ Forward: Forwards the selected message.

#### Note

▶ Not supported for multimedia message (Notification) and WAP push messages.

# Messaging

- ▶ Make video call: You can make a video call.
- ▶ **Delete:** Deletes the current message.
- Create new message: You can write a new message or an Email.
- ▶ Mark/Unmark: You can select one or more messages for multiple deletion.
- ▶ Filter: Displays messages by desired message types.
- ▶ Copy: In case of SMS, you can copy the message into handset or USIM.
- Move: In case of SMS, you can move the message into handset or USIM.
- Message info.: You can check the message type, date and time and where it is saved.

#### Note

▶ You can check the saved Emails in Email [Menu 5.6].

# Drafts

Menu 5.3

You can view saved messages. Select a message and then press to edit the message.

You can use the following functions by using left soft key [Options].

- ▶ Edit: You can edit messages.
- ▶ **Delete:** Deletes the selected message.
- Create new message: You can write a new message or an Email.
- Mark/Unmark: You can select one or more messages for multiple deletion.
- ► Filter: Displays messages by desired message types.
- ▶ Message info.: You can check the message type, date and time and where it's saved.

### Outbox

Menu 5.4

The Outbox is a temporary storage place for messages waiting to be sent. Failed messages are also placed in Outbox. For example, Emails will be placed in Outbox if the Email account is not correctly configured.

1. Select a message and then press to view the message.

2. You can use the following functions by using the left soft key [Options].

#### [For sending / waiting messages]

- Create new message: You can write a new message or an Email.
- ▶ Cancel: You can stop sending/waiting status.
- ▶ Message info.: You can check the message type, date and time and where it's saved.

#### [For sending a failed message]

- ▶ **Resend:** Resends the selected message.
- ▶ Forward: Forwards the selected message.
- ▶ **Edit:** You can edit the selected message.
- ▶ **Delete:** Deletes the current message.
- Create new message: You can write a new message or an Email.
- Mark/Unmark: You can select one or more messages for multiple deletion.
- ▶ Message info.: You can check the message type, date and time and where it's saved.

# Sent messages

Menu 5.5

Shows the messages you sent (Message/ Postcard/ Email).

#### [Options]

- ▶ View: Opens the selected message.
- Reply: Creates a reply to sender or all recipients of the selected message.
- **Forward:** Forwards the selected message.
- ▶ **Delete:** Deletes the current message.
- ▶ Edit: You can edit the selected message.
- Create new message: You can write a new message.
- ▶ Save number: Save the sender's number.
- ▶ Mark/Unmark: You can select one or more messages for multiple deletion.
- ▶ Filter: Displays messages by desired message types.
- ▶ Copy: In case of SMS, you can copy the message into handset or USIM.

# Messaging

- Move: In case of SMS, you can move the message into handset or USIM.
- ▶ Message info.: You can check the message type, date and time and where it is saved.

#### E-Mail

Menu 5.6

#### Viewing email message list

- 1. Select an email account and then press to view the received email list
- Using the right soft key [Retrieve], you can retrieve a new email list from the email server of the selected account.
- 3. In email list, you can use the following functions by using the left soft key [Options].
  - ▶ View: Opens selected email.
  - ▶ **Reply:** Creates a reply to the selected email.
  - ▶ **Forward:** Forwards the selected email message to others.
  - ▶ **Retrieve:** Retrieves new email messages.
  - ▶ **Delete:** Deletes the email.

- Create new message: Creates a new message or Email.
- Save address: Save sender's address to Contacts.
- Mark/Unmark: Use mark/unmark option for multiple deletion.
- Set as read/unread: You can set the selected email to read or unread.
- Message info.: Brief information on the message including size, type, date and filenames.

#### Viewing an email message

- Select one of the received emails and press the Open key to receive the contents of the email.
- The contents of the received email are automatically displayed in the View screen.
- 3. You can view the contents of the previous or next email by using [ [ / ] ] .
- In the email View screen, you can select the following functions by using the left soft key [Options].

- ▶ Reply: Creates a reply to the selected email.
- Forward: Forwards the selected email message to others.
- ▶ Delete: Deletes the email.
- ► Save address: Saves the sender's address to Contacts.
- ▶ Create new message: Creates a new message.
- ▶ Use: Extracts the number, email address or URL from email message.
- ▶ View attachment: Shows the attached file.
- ▶ View to address: Shows the email addresses of the recipients and reference (Cc).
- Message info.: Brief information on the message including size, type, date and filenames.

# **Templates**

Menu 5.7

# Text templates (Menu 5.7.1)

You can add, edit, and delete frequently used useful phrases using the left soft key [Options].

#### Note

 Depending on your service provider, useful phrases are saved as a default.

### Multimedia templates (Menu 5.7.2)

You can create, edit and view available templates when creating multimedia messages. Five types of template (Birthday, Greeting, Holiday, Thanks, Sorry) are saved by default.

The following options are available.

- ▶ Add new: You can create a new multimedia template.
- Write multimedia message: Creates a multimedia message with the selected template.
- ▶ View: Displays the selected template.
- **Edit**: Edits the selected template.
- ▶ Delete: Deletes the selected template. (Not available for default five templates)

### Media Album

Menu 5.8

(**Note:** This service is not available in all countries. Please contact your service provider for further information.)

Accessses the remote media album.

# Messaging settings

Menu 5.9

#### **SMS** (Menu 5.9.1)

You can configure text message related options.

- Text message centre: Input the address of the Text message centre.
- Delivery report: By enabling this option, you can verify whether your message has been sent successfully.
- Validity period: This network service allows you to set how long your text messages will be stored at the message centre.
- 4. Message types: Text, Voice, Fax, X.400, Email Usually, the type of message is set to Text. You can convert your text into alternative formats. Contact your service provider for the availability of this function.
- Character encoding: Auto/Default alphabet/ Unicode.
  - Auto(default): Message with single byte character is normally encoded in Default alphabet(GSM7). Message with double-byte character is automatically encoded in unicode(UCS2).

- Default alphabet: Message with even double byte character is encoded in single byte. Please note that double byte characters with accent may be converted into single byte character without accent.
- ▶ Unicode: Message is encoded in double byte. Please note that you may be charged double.
- Send long text as: Select a long text message as Multiple SMS or MMS.

### MMS (Menu 5.9.2)

You can configure Multimedia message related options.

- Retrieval mode: You can set the retrieval mode using Home network and Roaming network respectively. If you select Automatic, you will receive multimedia messages automatically. If you select Manual, you will only receive a notification message in the inbox and then you can decide whether to download multimedia messages or not.
- Delivery report: Allows you to determine whether to request a delivery confirmation mail to a recipient, and whether to allow sending a delivery confirmation mail to a sender.

- Request report: Determines whether to request a delivery confirmation mail for a Multimedia message.
- Allow report: Determines whether to allow sending a delivery confirmation mail for a delivery confirmation mail request.
- Read reply: Allows you to determine whether to request a read confirmation mail to a recipient, and whether to allow sending a read confirmation mail to a sender.
  - ▶ Request reply: Determines whether to request a read confirmation mail for a Multimedia message.
  - Allow reply: Determines whether to allow sending a read confirmation mail for a read confirmation mail request.
- 4. **Priority:** You can select the priority level of the messages (Low, Normal and High).
- 5. Validity period: Allows you to configure the term of validity for a message when transmitting a multimedia message. The message would be saved in the multimedia message server only for the configured term.
- Slide duration: Allows you to configure the duration of each page when writing the message.

- 7. Delivery time: Configures the delivery time of message to the recipient. The Multimedia message centre will deliver the message after the delivery time.
- Multimedia msg. centre: Allows you to configure network information such as the MMSC and the WAP gateway, to send a multimedia message.

Using the left soft key [Options], you can activate, add or delete a profile. A profile name selected by a checkmark is the currently configured value. You can view and edit the contents of the profile in edit mode by pressing the right soft key [Edit]. The edit screen also appears when creating a new profile under Options. The meaning of each item is given below.

- ▶ **Title:** Profile name.
- ► MMSC URL: Enter the multimedia message centre URL.
- ▶ MMS Proxy: Enter the WAP gateway address and port number.
- Connection mode: Select one of the connection mode. (TCP with Proxy, TCP without Proxy, UDP)
- ► Access points: Specify the access point name. (See WAP connection settings.)

# Messaging

Press the right soft key [Done] to save the changes and complete Multimedia msg centre setting.

If you have made the changes, press the right soft key [Done] to save the changes and exit.

### **E-Mail** (Menu 5.9.3)

You can configure settings for receiving and transmitting emails.

- Vodafone Mail: Access to Vodafone Mail. (Note: This service is not available in all countries. Please contact your service provider for further information.)
- Allow reply email: Determines whether to allow sending a read confirmation mail for a read confirmation mail request.
- 3. **Request reply email:** Determines whether to request a read confirmation mail.
- 4. Auto retrieve: You can configure Auto retrieve to retrieve emails automatically from the incoming mail server. When a new email arrives, an icon appears at the top of the screen. You can select the auto receiving time slot to Off, 15 minutes, 30 minutes or 1 hour. Please note that additional charges may be incurred using the Auto retrieve feature.

- Include message in Fwd. & Reply
   Determines whether to include the received message
   when you forward the message or reply to it.
- Signature: You can configure a text signature to be attached to the end of an email. The configured signature text is automatically or manually attached to the end of the email when it is sent.
- 7. **Priority:** You can select the priority level of Emails (Low, Normal and High).
- 8. Email accounts: You can create or configure an email account including the email server and user ID. You can edit a selected email account by pressing the right soft key [Edit]. You can select an email account to be used to send an email using . You can select the following functions using the left soft key [Options].
  - ▶ Add new: Create a new email account.
  - ▶ Edit: To edit the selected email account.
  - Activate: Activates the selected account for outgoing mail.
  - Delete: Deletes a selected email account. All the emails included in the account will be deleted.

### Creating a new email account

- 1. Select **Add new** from the Email account menu options.
- 2. The following items need to be configured.

| Title                | Enter a title.                                                                                                  |
|----------------------|----------------------------------------------------------------------------------------------------|
| Username             | Enter the user name of the email account.                                                                       |
| Password             | Enter the email account password.                                                                               |
| Email address        | Enter the email address for outgoing mail.                                                                      |
| Reply email address  | Enter the email address to reply to your email.                                                                 |
| Outgoing mail server | Enter the outgoing email server.                                                                                |
| Incoming mail server | Enter the incoming email server.                                                                                |
| SMTP port number     | Enter the mail server port number. In general, the SMTP (Outgoing mail server port number) is 25.               |
| Incoming server port | Enter the mail server port number. In general, the incoming mail server port number is 110(POP3) or 143(IMAP4). |
| Maximum receive size | Select the maximum email receive size using . The permissible maximum receive size is no more than 1 MB.        |

| Mailbox type        | Select the email inbox type either POP3 or IMAP4 using                                                                                                  |
|---------------------|----------------------------------------------------------------------------------------------------|
| Save to server      | Determine whether to leave a copy of messages on the incoming server or not using                                                                       |
| Save sent mail into | Select where to save the sent mails (when the mailbox type is set to IMAP4). When the mailbox type is POP3, sent mails are always saved into handset.   |
| Access points       | Select an access point to connect to the Internet. You can select a configured access point using                                                       |
| Auto retrieve       | Decide whether to activate Auto retrieve or not using . You can set the auto receiving time slot using the Auto retrieve [Menu 5.9.3.4]. (See page 48.) |
| SMTP authentication | Decide whether the outgoing mail server to require authentication or not using                                                                          |
| APOP secure login   | Decide whether to activate APOP secure login or not using                                                                                               |

# Messaging

3. Press the right soft key [Done] to complete the email account configuration.

#### Editing an email account

- 1. Select a desired email account from the email account list and press the right soft key [Edit].
- 2. You can edit desired fields by moving the cursor up and down.
- When configuration is complete, press the right soft key [Done] to complete the email account configuration.

#### Note

▶ When you try to change the mailbox type, all emails downloaded before would be deleted.

### Info. service (Menu 5.9.4)

- ▶ **Cell broadcast:** You can set the reception status.
- ▶ Channels: You can add or modify the channels.
- ▶ Languages: You can select the language you want by pressing . Then, the info service message will be shown in the language that you have selected.

### Service message (Menu 5.9.5)

You can configure the service message receipt option.

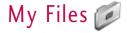

#### **Pictures**

Menu 6.1

The Pictures folder consists of embedded links for downloading pictures through the Internet and Default images.

Pictures taken using the camera are stored in the Pictures folder and you can create new folders to manage them. You can also save selected files as animated Gifs and send multiple files to other people.

When a file is selected, the following options will be displayed by pressing the left soft key [Options].

- ▶ View: You can view the selected picture.
- Create new folder: You can create a new folder within the folder currently selected.
- Send: You can send the selected image via Message, Postcard, Email or Bluetooth.
- ▶ File
- Move: Enables the file to be moved to other folder.
- Copy: Enables the file to be copied to other folder.
- Rename: You can rename the image.
- **Edit:** Enables the image to be edited.

- Make GIF animation: You can create an animated GIF file with different photos (up to 10 files of 176X220 resolution with a 2Mbyte file size limit for display).
- **Info.:** Shows information on the selected image file.
- ▶ **Delete:** Deletes the selected image.
- ▶ Mark/Unmark: Using the Mark function, you can send, delete, move and copy multiple files.
- Main display: You can set an image as the main display theme (Home screen, Outgoing call, Start up image, Power off image).
- External display: You can set an image as the external display theme (Home screen, Outgoing call).
- ▶ Slide show: You can start a slide show.
- ▶ **Sort by:** You can sort the files by name, date, or file type.
- ▶ List view/Grid view: You can view the images as a List view or Grid view.
- ▶ **Memory status:** You can view the memory status (handset or external memory card).

### Sounds

Menu 6.2

The Sounds folder consists of embedded links for downloading ringtones and music as well as folders containing the Default sounds and Voice recordings. Here you can manage, send or set sounds as ringtones.

# Videos Menu 6.3

Here you can manage or send downloaded or captured videos clips. Videos recorded using the video recorder are stored in the Videos folder. There is as well an embedded link for downloading videos.

The following are available using the left soft key [Options] in the Video list.

- ▶ Play: Plays the video.
- ▶ Create new folder: You can create a new folder.
- Send: You can send the selected video clip via Message, Email or Bluetooth if not protected by Digital Rights Management (DRM).
- ▶ File
  - **Move:** Moves the file into handset memory or external memory.

- Copy: Copies the file in handset memory or external memory.
- Rename: You can rename the video.
- **Info.:** Shows information on the selected video file.
- ▶ **Delete:** Deletes the selected video.
- Mark/Unmark: Using the Mark function, you can send, delete, move and copy multiple files.
- ▶ **Sound theme:** You can set a video as the voice ringtone or video ringtone.
- ▶ **Sort by:** You can sort files by name, date, or file type.
- List view/Grid view: Displays the video files as a List view or Grid view.
- Memory status: Displays the memory status (handset or external memory card).

You can view a video using the video player. Video files are displayed in the list as thumbnails. You can select a desired video by using the /// . Select a desired video and select **Play** to view the recorded video.

Select the right soft key [Send] to attach the selected video to a message, Email or Bluetooth.

When option **1. Play** is selected, the video clip will be played with the Media Player. To pause the playback, press during the playback. To resume the paused playback, press once again.

To capture the screen shot, press the right soft key [Capture] when the playback is paused.

To view the current playback in full screen, press the right soft key during the playback.

To return to the previous screen size, press the right soft key once again in full screen mode.

When viewing video clips in the Media Player, the following options are available:

- ▶ Pause/Play: You can play or pause playing a file for a moment.
- Send: You can send the video via Message, Email or Bluetooth if the file is not protected by Digital Rights Management (DRM).
- ▶ Go to list: Goes back to the list.
- ▶ Delete: Deletes the selected video.
- ▶ **Sound theme:** You can set a video as the voice ringtone or video ringtone.

- Wide view: You can view the video in wide view mode.
- Mute/Unmute: If the Volume is set to more than 0, Mute mode is activated and if the Volume is set to 0. the Unmute mode is activated.
- Capture: You can save what is on the paused screen as an image file (only possible in Pause mode).
- ➤ **Set repeat:** You can set the repeat option (None/Current file/All files).
- ▶ Move to file
  - Previous file: Plays the previous video file.
  - Next file: Plays the next video file.
- ▶ Player skin: You can select the player skin between **Default skin** and **Cool summer**.
- File info.: You can check information on files being played (File name, Size, Date, Type, Duration, Protection).

# **Games & Applications**

Menu 6.4

You can easily download games and other applications in this menu. It has two folders, **Games** and **Applications**, as default. Each folder has an embedded link for downloading games or applications. Please note that additional cost may be incurred when using online services. You can create a folder using the left soft key [Options].

### Bluetooth data

Menu 6.5

The files received using Bluetooth are saved in this folder. You cannot create a sub-folder within the Bluetooth data folder.

You cannot copy or move files that are not managed by My Files.

The options displayed depend on the type of file selected. For instance, in case of an image, the following functions are supported.

- ▶ View/Edit/Move/Copy/Delete/Rename file(s).
- ▶ Mark/Unmark one or all file(s).

Send a file via MMS, Email or Bluetooth if not protected by Digital Rights Management (DRM).

#### Note

- ▶ For the image files of which resolution is 640x480 or above, you can send them via Postcard.
- ▶ If relevant, you can set an image as the main display theme.
- If relevant, start or set (normal or full screen, at what pace) a slide show.
- ▶ If relevant, create an animated GIF file with different pictures.
- ▶ Sort the files by name, date, or file type.
- Check the memory status (handset or external memory).
- ▶ View file information.

## Other files

Menu 6.6

Other files except pictures, sounds, videos, games & applications are stored in this folder.

# **External memory**

Menu 6.7

If you purchase an optional external microSD memory card, you can manage more content. Refer to the section **How to use a microSD memory card** on page 19 and 20 to learn how to insert and remove the memory card. You can manage content as you do on your phone.

# Organiser & Tools

**Alarms** 

Menu 7.1

If you set the alarm, the appears on the indicator bar. The specified alarm sounds at the scheduled time. Press to stop the alarm, and the alarm is released. Press the right soft key [Snooze] and choose the snooze interval. The alarm sound stops and resumes after the selected Snooze duration. You can configure up to 5 alarms.

- Select your desired alarm to configure in the alarm list. If there is no alarm, press the right soft key [Add] to add a new alarm.
- Set/Cancel alarm: Set or cancel the alarm using the options for specifying whether the alarm is on or by choosing the alarm time.
- Input alarm time: Input your desired alarm time by specifying Hour and Minute. Choose either 'AM' or 'PM' which is visible if 12 hour format is specified for the phone.
- 4. **Select repeat mode**: Select the desired repeat mode using / / or select the desired one from the list by pressing .

- Select bell: Select the bell to ring at the alarm time using // or opening the list by pressing //.
- 6. Input memo: Input alarm name.
- Snooze: You can set the snooze duration for the alarm.
- 8. When you have finished setting the alarm, press the right soft key [Done].

#### Note

▶ The alarm will go off even when the phone is switched off.

### Calendar

Menu 7.2

#### Schedule inquiry and search

1. Reference by Months

You can refer to your schedule by months. The cursor is on the current date, and the registered date is marked.

The schedule saved for the date where the cursor is located is represented by an icon. Pressing the shortcut key moves to the previous year and pressing move to the next year and pressing

moves to today. Pressing moves to the previous month, and moves to the next month. Pressing moves to the weekly calendar, and moves to the monthly calendar. You can move the date using the moves to the monthly calendar.

#### 2. Reference by Days

Pressing in the reference by month moves to reference by day where you can refer to your schedule by days. You can refer to the moving date tab using if and a search result, brief schedule contents, repetition set up configuration, and alarm set up configuration are displayed. You can send the schedule to another phone or an Internet site through SMS (Text message) or MMS (Picture message) or Email or Bluetooth.

#### 3. Detailed reference

You can refer to a detailed schedule, that is the whole contents of the schedule configured by the user. You can send the schedule to another phone or an Internet site through SMS (Text message) or MMS (Picture message) or Email or Bluetooth using the left soft key [Options].

#### Search schedule

You can add a schedule. You can configure the start date, end date, start time, end time, contents, type of schedule, repetition, alarm of the schedule.

- ► **Schedule types:** Appointment, Anniversary, Birthday, Others
- ► Configurable repetition options: Once, Daily, Weekly, Monthly, Annually, User setting
- ➤ Configurable alarm options: No alarm, On time, 15 mins before, 30 mins before, 1 hour before, 1 day before, 3 days before, 1 week before

#### Delete schedule

#### 1. Delete elapsed schedules

You can delete all elapsed schedules using this function.

#### 2. Delete all

You can delete all saved schedule contents using this function.

# Organiser & Tools

#### Set up and release holiday

You can set up or release user holidays. Press the left soft key [Options] and select **Set holiday**. The selected date will be displayed in red.
To release the holiday, press the left soft key [Options] and select **Reset holiday**.

#### Schedule notification

If the user has configured the alarm setting, the specified alarm sound will ring. If the notification time is before the schedule start time, you can set up the alarm again.

Tasks Menu 7.3

You can view, edit and add tasks to do. Tasks are displayed in time order. Tasks that have been completed or not completed are displayed in different ways.

#### Add

To add a task, press the right soft key [Add] in the Tasks list management screen. Then input the date, description and priority for the task. When you have finished entering the data, press the right soft key [Done] key to save the new task.

#### **Detailed view and Edit**

To view detailed task contents, locate the cursor on the desired item in the Tasks list, and then press . You can edit and delete a task using the left soft key [Options]. You can also delete multiple or all tasks at once using the Mark/Unmark option in the menu.

#### Set job status

Tasks set as finished are displayed as crossed out below the unfinished tasks in the Tasks list. You can set Finished tasks to Not finished by selecting **Option**.

#### Memo Menu 7.4

Using the memo management function, you can view and manage saved memo contents and add new memo.

#### Add memo

To add a new memo, press the right soft key [Add]. Enter the contents of the memo. You can save the memo to the list by pressing the right soft key [Done].

#### Edit and delete memo

Highlight the desired memo and press to view its contents. You can edit or delete the contents of a memo using the left soft key [Options]. You can return to the memo management screen by pressing . You can select Multiple or All memos using the Mark/Unmark option and then delete a memo by pressing the right soft key [Delete].

#### Voice recorder

Menu 7.5

- 1. Press the left soft key [Options] to display the option pop up menu before recording.
- 2. Move to the desired menu item using / and press .
  - Quality: You can select a recording quality from Super Fine, Fine and Normal.
  - ▶ Duration: You can set the recording duration to MMS msg. size, 30 secs or 1 min.
  - ▶ New recording: Select this menu to start recording to a new file.
  - My Files: Opens the Voice recordings folder in My Files.

- Pressing starts recording. When a recording is started, the recording time appears on the LCD.
   To cancel the recording, press the right soft key [Cancel].
- When you finish the recording, press to exit.
   The recorded file is automatically saved in the Voice recordings folder in My files.
- 5. When no recording is in progress, pressing starts recording on a new file.

After recording, press the right soft key [Send] to send a recorded file.

Select one from Message, Email or Bluetooth using \_\_\_\_/ \_\_ and press \_\_\_.

- Press the left soft key to select the various options after the voice recording.
- 7. Select the desired menu using and press.
  - ▶ **Delete:** Select this menu to delete a recorded file.
  - New recording: Select this menu to start a new voice recording.

# Organiser & Tools

- Send: To send the recorded file. Select one from Message, Email and Bluetooth using \_\_\_\_/ image and press \_\_\_\_.
- Sound theme: You can set the recorded file as the Voice Ringtone, Video Ringtone, Start up sound or Power off sound.
- My Files: Opens the Voice recordings folder in My Files.
- 8. Press the right soft key to close the sub-menu popup window.

Calculator Menu 7.6

The calculator module allows you to perform basic arithmetic functions such as addition, subtraction, multiplication, and division as well as some scientific functions.

- 1. Press the left soft key [Options].
- 2. Select the appropriate function.
- 3. Select Calculator.

You can enter numbers by using the number keys, and the operators by using the properties of the direction keys. You can enter a decimal point by

When calculation is complete and the result is displayed on the screen, pressing a number clears the previous result and the calculator waits for new input, even if you did not press the right soft key [Clear]. When calculation is complete and the result is displayed on the screen, pressing a symbol saves the result into the symbol and continues calculation.

### Converter

Menu 7.7

Using this menu, users can convert Currency, Surface, Length, Weight, Temperature, Volume and Velocity.

### Currency (Menu 7.7.1)

- 1. Select the Currency menu.
- Users can set a currency exchange rate using [Rate].
- Enter currency rates for up to 6 currencies equivalent to GBP and then press [Save].
   Then you can convert to one currency from another.

- 4. You can view the value of up to 6 currency units.
- 5. Press [Reset] to clear the current input Field.
- 6. To exit the currency conversion function, press the [Back] key.

#### Surface (Menu 7.7.2)

- 1. Select Surface menu.
- 2. Select the desired unit to convert using [Unit].
- 3. Enter the standard unit and view the converted value.
- 4. Press [Reset] to clear the current input Field and locate the cursor in the input field.
- 5. To exit the Surface conversion function, press [Back] key.

### Length (Menu 7.7.3)

- 1. Select the length menu.
- 2. Select the desired unit to convert using [Unit].
- Enter the standard unit and view your converted value.

- 4. Press [Reset] to clear the current input field and locate the cursor in the input field.
- 5. To exit the length conversion function, press the [Back] key.

### Weight (Menu 7.7.4)

- 1. Select the Weight menu.
- 2. Select the desired unit to convert using [Unit].
- 3. Enter the standard unit and view the converted value.
- 4. Press [Reset] to clear the current input Field, and locate the cursor in the input field.
- 5. To exit the Weight conversion function, press the [Back] key.

### Temperature (Menu 7.7.5)

- 1. Select the Temperature menu.
- 2. Position the cursor on the desired unit by using the up or down arrow keys.
- 3. Enter the standard unit and view the converted value.

# Organiser & Tools

- 4. Press [Reset] to clear the current input field and locate the cursor in the input field.
- 5. To exit the Temperature conversion function, press the [Back] key.
- 6. You can insert negative values by selecting [-].

### Volume (Menu 7.7.6)

- 1. Select the Volume menu.
- 2. Select the desired unit to convert using [Unit].
- 3. Enter the standard unit and view the converted value.
- 4. Press [Reset] to clear the current input field and locate the cursor in the input field.
- 5. To exit the volume conversion function, press the [Back] key.

### Velocity (Menu 7.7.7)

- 1. Select the Velocity menu.
- 2. Select the desired unit to convert using [Unit].
- 3. Enter the standard unit and view the converted value.

- 4. Press [Reset] to clear the current input field and locate the cursor in the input field.
- 5. To exit the Velocity conversion function, press the [Back] key.

#### World time

Menu 7.8

The World time function provides time information on major cities worldwide.

You can view the time of the desired country or city by navigating using [ [ / ] ].

You can select a desired city as a base using the right soft key [Home].

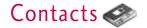

Add new Menu 8.1

You can register a new contact address. You can enter the name, different phone numbers and email addresses of a new contact. You can also assign the contact to groups, include an image or avatar, assign a specific ringtone and even enter a memo for the contact. Other available fields include Home page URL, Home address, Company name, Job title and company address. You can enter and manage contact addresses depending on the memory usage.

### Contacts list

Menu 8.2

Performs the contact address search function. The search operation is performed based on a name as a default. The current search method and results found are displayed in the Search window. You can make a phone call or send a message to the selected phone number. A Contacts search can be performed based on the phone number or group information.

# Groups Menu 8.3

Using this menu you can manage group information (both stored in the Handset and the USIM). In the handset memory, there are 4 default groups: Family, Friends, Colleagues and School. You can add, edit and delete groups. When a ringtone for a number is not specified, a call from the number sounds the group ringtone assigned to the number for the group.

# Speed dials

Menu 8.4

Using this menu you can manage speed dials. Speed dials are configured between 2-9. You can register speed dials for a specific contact address up to 5 different numbers, and a contact address may have multiple speed dials.

### Service dial numbers

Menu 8.5

You can view the list of Service Dialling Numbers (SDN) assigned by your service provider (if supported by the USIM card). Such numbers include the emergency, directory enquiries and voice mail numbers. After selecting a service number, press to dial the service.

### Own number

Menu 8.6

Allows you to display your phone number in the USIM card. You can save own numbers being used in the USIM card.

# Contact settings

Menu 8.7

### Contact viewing (Menu 8.7.1)

Contacts location: Select which contact information shall be displayed (from Handset & USIM, Handset memory and SIM memory).

**Handset & USIM** is the default setting.

Name display: Select the name display format between **First name first** and **Last name first**.

Show picture: Select whether to display image/avatar or not.

# Synchronise contacts (Menu 8.7.2)

(**Note:** This service is not available in all countries. Please contact your service provider for further information.)

You can synchronise contact information between the phone and a server.

### Copy all (Menu 8.7.3)

You can copy contacts from the phone memory to the USIM or from the USIM to the phone memory. You can copy all items or one at a time.

### Move all (Menu 8.7.4)

You can move contacts from the phone memory to the USIM or from the USIM to the phone memory. You can move all items or one at a time.

### Clear contacts (Menu 8.7.5)

Clears all contact information. You can delete all contacts saved in the mobile phone memory as well as on the USIM card.

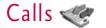

You can check the record of missed, received, and dialled calls only if the network supports Calling Line Identification (CLI) within the service area.

The number and name (if available) are displayed together with the date and time at which the call was made. You can also view call times.

All calls Menu 9.1

Allows you to view the missed, received, and dialled call records. You can make a call or send a message to the number you have selected from the records. You can also save the number in the Contacts.

#### Dialled calls

Menu 9.2

Allows you to view dialled call records, make a call, send a message and save the number in Contacts.

### Received calls

Menu 9.3

Allows you to view received call records, make a call, send a message and save the number in Contacts.

### Missed calls

Menu 9.4

Allows you to view missed call records, make a call, send a message and save the number in Contacts.

# USIM Tool Kit 🚮

Depending on whether you have SAT support services or not (i.e. USIM Application Toolkit) on the USIM card, this menu (Menu \*) may be different.

If the USIM card supports SAT services, this menu will be the operator-specific service name stored on the USIM card, for instance "Special". Please refer in that case to the information provided with your USIM card for further information on how to use the related options.

If the USIM card does not support SAT services, this menu will be **Alarms**. For **the Alarms** menu feature, please refer to page 55.

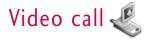

You can make a video call using this menu.

- 1. Enter the number you want to dial.
- ▶ You can key in the number.
- ▶ You can select the number from Contact using the left soft key [Contacts].
- ➤ You can find the number from call logs by pressing ☐ [Calls].
- 2. Press the right soft key [V-Call] to make a video call.

# During a video call

When you are in a video call, the screen will show the contact's name and duration of call, contact's image, volume indicator, video control panel and your image.

You can access the following option menus by pressing the left soft key [Options].

- ▶ Microphone on/off
- ▶ Speaker on/off
- ▶ Bluetooth/Handset talk (When the Bluetooth headset is connected)

- ▶ Private/Show mode
- ▶ Hold/Resume
- ▶ Capture
- View sender number
- Settings
- ▶ End call

### **Incoming Video Call**

When a video call is received, the caller's information is displayed as following.

- Picture/Animation: Displays picture ID, graphic image configured in Contacts or default animation indicating the incoming call.
- Caller's name and number: Shows incoming caller's number. If the number is stored in Contacts, displays the name of the contacts.

Picture ID and animation setting is used in the order of Contacts, video file used in Group ringtone and video file used in Profile.

### Video call

Also, sound can be set for the incoming video call. The sound setting is used in the order of Contacts, Group ringtone and Profile.

You can accept the incoming call by pressing the left soft key [Accept].

The incoming call ringing can be silenced by pressing the right soft key [Silent]. It can be also silenced by long press on 

on the left side of the phone.

When ringing is silenced, press the right soft key [Reject] to reject the call.

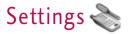

#### Profiles Menu #.1

You can select ringtone or vibration for an incoming call and configure the sound and volume of the ringtone, key sound and sound effect, according to a profile. The profiles provided include [Normal], [Silent], [Vibrate only], [Outdoor], [Headset], [Customised 1], [Customised 2] and [Customised 3]. Select a profile and press to activate the profile. After pressing the left soft key [Options], select the Edit menu for the [Normal], [Outdoor], [Headset], [Customised 1], [Customised 2] and [Customised 3] profile to change the configuration. A different list of options is available for each profile that has been selected for editing.

#### Alert by

This option determines the incoming call notification mode. You can select from [Ring], [Vibration], [Silent], [Ring & vibration], [Ring after vibration], [Max Ring & Vibration].

#### Voice ringtone

You can select the ringtone for incoming voice call.

#### Video ringtone

You can select the ringtone for incoming video calls.

#### Volume

Set the ringtone volume.

#### Message alert

You can set how often the phone is to inform you of a received message until it is read.

#### Message tone

You can select a file from among your own personal files or from the default files, to be played by the phone upon receiving a message.

#### Key tone

You can set the key tone to be played when pressing the keys.

#### Key tone volume

You can set the volume of the chosen effect, choosing from 7 available levels.

# Settings

#### Flip tone

Select the desired tone the phone will emit when you open/close the phone.

#### Confirmation tone

You can set the confirmation tone to be played by the phone to confirm actions.

#### Start up sound

You can set the effect to be played when the phone is switched on.

#### Select start up sound

You can select which file will be played when the phone is switched on.

#### Power off sound

You can set the effect to be played when the phone is switched off.

#### Select power off sound

You can select which file will be played when the phone is switched off.

# Phone settings

Menu #.2

#### Date & Time (Menu #.2.1)

#### Time

- 1. Select the **Time** item from the Date & time list, and then press .
- Move to your desired field, Hour, Minute or am/pm field using the navigation keys. (when you have selected 12 hour as Time format)
- 3. Enter **Hour** and **Minutes** using the number keys.
- 4. Select the time format using \( \bigcup\_{\bigcup} / \bigcup\_{\bigcup}. \)
- Scroll down to select the hour indicator format i.e. Off. Cuckoo clock or Chime bell.
- 6. Press the right soft key [Done] to set the time with the specified value.

#### Date

- 1. Select the **Date** item from the Date & Time list and then press .
- 2. Select the date format using // 11.

- Enter Day, Month and Year using the number keys.
- 4. Press the right soft key [Done] to set the date with the specified value.

#### Auto update date/time

When Auto Update is configured to **On**, the time and date are automatically updated according to the current time zone. If **Confirm first** is selected, the time and date update is confirmed before it is updated automatically.

### Daylight saving

Select whether to activate the daylight saving function or not. You can set the Summer time difference of selected home city for 1 hour or 2 hours.

#### Language (Menu #.2.2)

Select the display language. You can select **Automatic** language option to change display language to the USIM card supported language.

### Security (Menu #.2.3)

#### PIN code request

When this is set to On, you are requested to enter your PIN each time you switch the phone on.

#### Note

- Press in the PIN code entry window to return to the previous step.
- 3 incorrect PIN code entries would invalidate the PIN code. And you have to enter the PUK (PIN Unblock Key) code to configure the PIN code again.
- ▶ The maximum number of times you may enter the PUK code is 10. (Note: If you enter an incorrect PUK code 10 times, the USIM card will be blocked and must be replaced.)
- If the PIN code request cannot be disabled by operator settings, you will not be able to choose this menu item.

# Settings

#### Handset lock

You can lock your phone. The following 4 lock functions are available.

When switching on: Locks the handset whenever the handset is switched on.

**If USIM changed:** Locks the handset when the phone's USIM card has been changed.

Immediate: Locks the handset immediately.

None: Deactivates the lock function.

You are requested to enter the security code to confirm the selection.

➤ To unlock the handset, you need to enter the security code.

### Change codes

You can change the PIN, PIN2, the mobile phone password and the call barring password.

#### PIN code

PIN is the abbreviation for Personal Identification Number, and is used to restrict use by an unauthorised user.

#### PIN code change procedure

- Select 'PIN code' from the 'Change codes' list and then press .
- 2. Enter the current PIN code and press .
- 3. Enter the new PIN code and press ....
- 4. Enter the new PIN code once again and press .
  - ▶ If the PIN code is different from that of step 3, the procedure is restarted from step 3.
- 5. When the PIN code is changed properly, a Changed message is displayed. If you enter an incorrect PIN code in step 2, the procedure is restarted from step 2, and the number of attempts you have left to enter the number is decreased by 1.
- 6. Press in the PIN code entry window to return to the previous step.

#### Note

▶ Three incorrect PIN code entries in the PIN code entry window would invalidate the PIN code. In this case, you have to enter the PUK (PIN Unblock Key) code to configure the PIN code again. The maximum number of times you may enter the PUK code is 10. (Note: If you enter an incorrect PUK code 10 times, the USIM card will be blocked and must be replaced.)

#### PIN2 code

PIN2 is the abbreviation for Personal Identification Number 2, and is used to restrict use by unauthorised users as with the PIN. The PIN2 code change procedure is the same as the one for the PIN code. 3 incorrect PIN2 code entries would invalidate the PIN2 code. In this case, you have to enter the PUK2 code in order to use the PIN2 code again. The maximum number of times you may try to enter the PUK2 code is 10, like PUK1. 10 incorrect PUK2 code entries would invalidate the PIN2 code.

#### Security code

The security code is used to change the mobile phone password. The maximum number of attempts to enter the security code is not limited as it is with PIN and PIN2.

#### Power save (Menu #.2.4)

Decide whether to activate the power save mode or not.

### Memory status (Menu #.2.5)

#### User memory

This function shows the status of the user memory of the mobile phone. Since this function scans the overall file system for statistics, a few seconds are required.

#### User reserved memory

This function shows the status of the User reserved memory. The usual contents are Text messages, Contacts, Calendar, Tasks, Memo. And it gives a clear illustration of the actual amount compared with the total amount for count of each item.

#### **USIM** memory

This function shows the status of the USIM card user memory.

#### External memory

This function shows the status of the External card user memory. This function displays the In-use and free memory usage statistics.

#### Format external memory

Select this to format the external memory.

### Handset information (Menu #.2.6)

This functions shows the USIM card telephone number, model name and software version of the mobile phone.

### Reset settings (Menu #.2.7)

#### Clear memory

Select this to clear the memory. You are requested to enter the security code.

- Handset contents: Deletes all the multimedia contents downloaded.
- ▶ Handset personal info.: Deletes personal information such as received messages or emails.

#### Default setting

Select this to reset your phone to its default configuration. You are requested to enter the security code.

# Display settings

Menu #.3

This menu allows you to personalise the display options of the screens and of the menus entire graphic interface.

### Main Display (Menu #.3.1)

You can set the screen theme to be displayed on the front screen.

#### Home screen

- ▶ Wallpaper: You can select an image to be displayed on the main screen.
- Display items: You can select which items to display on the screen: Calendar + Clock, Calendar, Clock, Dual clock or Do not show.

#### Outgoing call

You can select the image to be displayed while dialling a number.

#### Start up image

You can select the image to be displayed while the phone is being switched on.

### Power off image

You can select the image to be displayed while the phone is being switched off.

#### Theme (Menu #.3.2)

You can select the desired theme between Normal and Extreme.

### Menu style (Menu #.3.3)

You can select the desired menu style from Grid style and One by one style.

#### Font (Menu #.3.4)

You can set the font style, dialling font size and dialling font colour using [ ].

# External display (Menu #.3.5)

You can set the front display background to display.

- Home screen: Select the wallpaper and clock type to display in idle mode.
- Outgoing call: Select the image file to display when you make a call.

### Backlight (Menu #.3.6)

You can set the backlight duration on the Home screen, External screen and Keypad individually.

### Welcome message (Menu #.3.7)

After selecting On, you can write a welcome message.

# Java settings

Menu #.4

#### Activating a profile

- Move the cursor to the profile you would like to activate.
- 2. Press or select **Activate** from the **Options** menu.

#### Adding a new profile

Select Add new from the Options menu.
 The following items need to be configured.

| Service name      | Enter the Java setting account name.                                                                                        |
|-------------------|----------------------------------------------------------------------------------------------------|
| Connection mode   | Choose from the given list of connection modes. (Default is TCP with Proxy)                                                 |
| IP address        | Enter the WAP Gateway IP address provided by the operator. (e.g. 195. 115. 025. 129)                                        |
| Proxy server port | Port details are provided by the operator, depending upon the Connection mode.                                              |
| Access points     | Choose from the given list of access points. (For more details for adding or editing a new Access point, refer to page 90.) |

2. Press the right soft key [Done] to save any configuration changes.

You can edit and delete a profile by selecting **Edit** and **Delete** from the **Options** menu.

### Messaging settings

Menu #.5

For detailed information, please refer to page 46.

### Call settings

Menu #.6

### Call durations (Menu #.6.1)

You can view call time by types. Press the left soft key [Options] to choose either partial initialisation or entire initialisation. Also press right soft key [Clear] to initialise a selected duration type. Initialization will require your Security code.

The following timers are available:

- ▶ Last call: Shows the latest call time in units of hours/minutes/seconds.
- ▶ Received calls: Shows incoming call time.
- ▶ Dialled calls: Shows outgoing call time.
- ▶ All calls: Shows total call time.

### Call barring (Menu #.6.2)

Call barring menus for Voice and Video calls are provided.

The menu consists of **Voice calls, Video calls** and **Deactivate all**. The Voice calls and Video calls menus have the following submenus.

The Call barring menu consists of All outgoing, Outgoing international, Outgoing international calls except home country, All incoming and Incoming when abroad submenus.

The **All outgoing** menu bars dialling all outgoing calls, the **Outgoing international** menu bars dialling outgoing international calls and the **Outgoing international** calls and the **Outgoing international** calls except home country menu bars dialling outgoing international calls except for the Home PLMN country. **All incoming** rejects all incoming calls and the **Incoming when abroad** menu rejects incoming calls when roaming.

#### Voice calls

#### Video calls

### All outgoing

- When is selected, it receives the Barring password from user, and activates the barring service on the network. A requesting message and animation appears. When the network answers, the result of the operation is displayed.
- 2. When the Options menu is selected, it activates the Outgoing calls menu. Select the Options menu from the soft menus on the lowest menu. Then, Deactivate, Activate, Deactivate all, View status and Change password menus appear. Select the Activate menu to receive the Barring password from the user and activate the barring service on the network.

The **Deactivate** menu deactivates the barring service after the user's Barring password is entered. The **Deactivate all** menu deactivates all barring services configured in the network after the user's Barring password has been entered.

The View status menu enables users to view the current network configuration. Selecting View status menu displays the Requesting message with animation and the result of the operation when the network answers. Change password menu enables users to change the current barring password.

### Outgoing international

- 1. When is selected, it operates in the same way as the **Outgoing calls** menu.
- When the Options menu is selected, it activates and operates the International calls menu.
   It operates in the same way as the Outgoing calls menu.

### Outgoing international calls except home country

- When is selected, it operates in the same way as the Outgoing calls menu.
- When the operates the menu is selected –
   It activates and operates the International except home country menu. It operates in the same way as the Outgoing calls menu.

### All incoming

- 1. When is selected, it operates in the same way as the **Outgoing calls** menu.
- When the Options menu is selected, it activates and operates the Incoming calls menu. It operates in the same way as the **Outgoing calls** menu.

### Incoming when abroad

- 1. When is selected, it operates in the same way as the **Outgoing calls** menu.
- When the Options menu is selected, it activates and operates the Incoming calls when abroad menu. It operates in the same way as the Outgoing calls menu.

### Fixed dial numbers (Menu #.6.3)

- FDN ON/OFF: Select whether to activate FDN or not. PIN authentication is required.
- FDN list: Displays the current FDN list. You can edit, add, or delete fixed dial numbers. PIN2 authentication is required to edit the list. And the configuration information is saved on the USIM. The information saved on the USIM is used when FDN restricts outgoing calls.

### Data volume (Menu #.6.4)

Allows you to check the sent, received and all data volume transferred. (Data volume transferred through TE connection is excluded from counting.)

Press the left soft key [Options] to choose for partial initialization or entire initialization. You can also use the right soft key [Clear] for the initialization of the selected volume type. Initialization will require your Security code.

### Call costs (Menu #.6.5)

 This function displays the call costs of the Last call and All calls.

- 2. To initialise, press the right soft key [Clear] and enter the PIN2 code.
- You can select either Unit or Currency in Set call cost. According to your setting, the call cost is displayed during a call (If USIM and Network support Advice Of Charge(AOC)).
- In the Set limit configuration, select On to configure the cost limit. When a cost limit is configured, and the call costs reach the limit, making a call will not be allowed.

### Diverts (Menu #.6.6)

Call divert menus for voice and video calls are provided.

The menu consists of Voice calls, Video calls and Deactivate all.

#### Voice calls

All voice calls

When busy

No answer

#### Not reachable

When the Deactivate menu is selected
 Deletes Call Divert Number registered to the
 network. While waiting for the result from the
 network, Requesting message and animation
 appears. When the network answers, the result of
 the operation is displayed.

### 2. When To a number is selected

A dialogue window appears allowing you to enter a phone number to divert to. Input a phone number to divert calls to, and press . While waiting the result from the network, Requesting message and animation appears. When the network answers, the result of the operation is displayed.

3. When Recent divert number list is selected Divert registration is performed with the selected number. Select the number, and press . While waiting for the result from the network, a Requesting message and animation appears. When the network answers, the result of the operation is

## displayed. 4. **Options menu**

After activating All voice calls menu, selecting the Options menu at the bottom of the menus displays the Deactivate, Activate, Deactivate all, View status and clear list menus.

Activate: Move to Settings menu to activate call divert.

The View status menu shows the settings on the network. If you select this menu, Requesting. message and animation appear. Then the network settings are displayed when the information is received from the network. Selecting Status in the right soft menu gives the same result. If you select the Deactivate menu, the call divert numbers registered in the network are deleted after user confirmation. Selecting the Cancel all menu will display the operation result after showing the Requesting message and animation. Clear list menu will delete all divert number list.

### Video calls

#### All video calls

# 1. When the Deactivate menu is selected Deletes Call Divert Number registered to the

network. While waiting for the result from the network, Requesting message and animation appears. When the network answers, the result of the operation is displayed.

#### 2. When To a number is selected

A dialogue window appears allowing you to enter a phone number to divert to. Input a phone number to divert calls to, and press . While awaiting the result from the network, Requesting message and animation appears. When the network answers, the result of the operation is displayed.

When Recent divert number list is selected
 Divert registration is performed with the selected number. Select the number, and press . While

waiting for the result from the network, a Requesting message and animation appears. When the network answers, the result of the operation is displayed.

### 4. Options menu

After activating the All video calls menu, selecting the Options menu at the bottom of the menus displays the Deactivate, Activate, Deactivate all, View status and clear list menus.

Activate: Move to Settings menu (above1~4) to activate call divert. The View status menu shows the settings on the network. If you select this menu, Requesting. message and animation appear. Then the network settings are displayed when the information is received from the network. Selecting Status in the right soft menu gives the same result.

If you select the Deactivate menu, the call divert numbers registered in the network are deleted after user confirmation. Selecting the Cancel all menu will display the operation result after showing the Requesting message and animation. Clear list menu will delete all divert number list.

### When busy

- When the Deactivate menu is selected
   It operates the same as All voice calls menu.
- 2. When To a number is selected
  It operates the same as All voice calls menu.

- 3. When Recent divert number list is selected It operates the same as All voice calls menu.
- When Options menu is selected
   It activates and operates If busy menu. It operates
   the same as All voice calls menu.

#### No answer

- When the Deactivate menu is selected
   It operates the same as All voice calls menu.
- When To a number is selected
  It operates the same as All voice calls menu.
- 3. When Recent divert number list is selected It operates the same as All voice calls menu.
- 4. When Options menu is selected Activates and operates No answer menu. It operates the same as All voice calls menu except that users can configure delay time in the Set waiting time menu in the menu list.

### Not reachable

1. When Deactivate menu is selected
It operates the same as All voice calls menu.

- 2. When To a number is selected
  It operates the same as All voice calls menu.
- 3. When Recent divert number list is selected It operates the same as All voice calls menu.
- 4. When Options menu is selected
  Activates and operates If out of reach menu.
  It operates the same as All voice calls menu.

### Call waiting (Menu #.6.7)

- Activate: Activates waiting service. Selecting this item, displays requesting message and animation. When the network answers, the result of the operation is displayed.
- Deactivate: Deactivates Call waiting service. Selecting this item displays requesting message and animation. When the network answers, the result of the operation is displayed.
- View status: Displays activated Call waiting service group item of the network. Selecting this item displays requesting message and animation. When the network answers, the result of the operation is displayed.

### Voice mail (Menu #.6.8)

You can add or modify voice mail centre.

### Video call (Menu #.6.9)

You can set the screen display when making /receiving a video call.

- ▶ **Show my image:** Determine whether to display your image on a screen during a video call or not.
- Show private image: Determine whether to use a still image or not as substitute image.
- Select still image: Select a still image as substitute image. You can use the still image stored in handset/external memory.
- ▶ Mirror: Select to activate the mirror effect or not.
  - On: Displays the image flipped side to side.
  - Off: Displays the image as it is.
- My image size: Select my image size to be displayed.
- My image position: Select the position where your image will be displayed.

### Common settings (Menu #.6.0)

### Call reject

You can set whether to reject incoming calls.

- 1. Select **On** in Reject menu to activate call reject. The Reject list menu appears.
- Set the desired call reject option in the Reject list menu.
- ▶ All calls: Rejects all calls.
- ▶ Contacts: Rejects the calls from the number stored in Contacts.
- Groups: You can specify call rejects by group units stored in Contacts.
- Unregistered: Rejects calls from the number not stored in Contacts.
- No caller ID: Reject calls which do not have CLI information.

### Send my number

- Set by network: Configures with the default settings determined by the service provider.
- On: Configures to send my phone number when making an outgoing call.
- ▶ Off: Configures not to send my phone number when making an outgoing call.

### Auto redial

Allows you to set the auto redial function when a call attempt has failed.

### Answer mode

Allows you to set the answering method. You can choose between **Press send key**, **Open flip** and **Press any key**.

### Minute minder

Determines whether to sound a 1 minute tone every 1 minute when you are on the phone.

### BT answer mode

 Hands-free: You can answer a call using the Bluetooth headset, when the Bluetooth is connected.

► Handset: If you press on the handset to answer a call, you can talk on the handset. If you press the Bluetooth headset key to answer a call, you can talk using the Bluetooth headset.

This is the initial answer mode selection. And while talking, you can switch from handset to headset or from handset to handset.

### **Contact settings**

Menu #.7

For detailed information, please refer to page 64. (Menu 8.7)

### Connectivity

Menu #.8

### Bluetooth (Menu #.8.1)

#### Bluetooth connection

Your phone has built-in Bluetooth wireless technology which makes it possible for you to connect your phone wirelessly to other Bluetooth devices such as a handsfree, PC, PDA or other phones.

You can, for example, have a conversation via a cordless Bluetooth handsfree or browse the Internet.

wirelessly connected via a mobile phone. You can also exchange, for example, business cards, calendar items and pictures.

#### Note

▶ We recommend that your phone and the Bluetooth device you are communicating with be within a range of 10 meters. The connection may be improved if there are no solid objects between your phone and the other Bluetooth device.

### 1. Getting started

Menu → #. Settings → 7. Connectivity →
 1. Bluetooth → 1. Paired devices

To use the Bluetooth function, you must first set Bluetooth to **On**.

### 2. Configuring Bluetooth settings

- Menu → #. Settings → 7. Connectivity →
   1. Bluetooth → 2. Settings
- **Bluetooth:** To use the Bluetooth function, set it to [On]. Otherwise, set it to [Off].
- My handset's visibility: Set [My handset's visibility] to [Show to all] so that other devices can detect your phone when they are searching for a

Bluetooth device. If you select [Hidden], other devices will not be able to detect your phone when they are searching for a Bluetooth device.

 My handset's name: You can name or rename your phone as it will appear on other devices. Your phone's name will be shown on other devices only when [My handset's visibility] is set to [Show to all].

#### Note

When user uses Bluetooth Device in the handset, the security of the handset is at risk. Therefore, we recommend that Bluetooth visibility be set to Hidden after configuration or device pairing. For incoming files via Bluetooth regardless of paired devices, you can choose to accept or reject the connection, after checking the sender details.

### 3. Paired device

Pairing Devices (Pairing with a device)

If a paired Bluetooth device already exists.

Menu → #. Settings → 7. Connectivity →
 1. Bluetooth → 1. Paired devices → Options →
 Add new

If there is no paired Bluetooth device.

Menu → #. Settings → 7. Connectivity →
 1. Bluetooth → 1. Paired devices → Add

### **Options**

- ▶ Add new: Using this menu, you can pair a new Bluetooth device with your phone.
- ▶ Assign short name: Using this menu, you can rename a paired phone as required.
- ▶ Connecting/Disconnecting the device
  - 1. If you want to open the connection to the selected device, select the Connect.
  - 2. If you want to close the connection to the selected device, select Disconnect.
- ▶ **Delete:** Using this menu, you can delete the paired Bluetooth device.
- ▶ **Delete all:** Using this menu, you can delete all of the paired Bluetooth devices.

### <Pairing devices>

- To search for a Bluetooth device to pair, press Add or Add new.
- The screen shows Searching for devices. Bluetooth devices within a range of 10m will be found.

- If Bluetooth devices are found, these devices are listed on the screen. If no Bluetooth device is found, you will be asked if you want to search again.
- 4. Pairing procedure.
  - Press . A window will appear on the screen asking you to enter your password.
  - After creating a password (of 1 to 16 digits), the user of the other device must enter the password for pairing. The user of the other device must know the password in advance for authentication.

### <Deleting devices>

- Select a device to delete from the Paired devices screen.
- You can delete a device by pressing the Delete key or by selecting Options → Delete. To delete all paired devices, select Options → Delete All.

### <Transmitting data using Bluetooth>

 To transmit data from your phone to another Bluetooth device, first select the application where the target data is saved. For example, to send data in the My Files to another device, select

Menu  $\rightarrow$  6. My Files  $\rightarrow$  1. Pictures /2. Sounds / 3. Videos/ 5. Bluetooth data / 6. Other files / 7. External memory  $\rightarrow$  Select data to transmit  $\rightarrow$  Send  $\rightarrow$  3. Bluetooth

- 2. Transmitting data
- Last device found is displayed. If the desired device does not exist in the list, select [More devices].
- Select the device to which you want to transmit data from the devices on the screen and press
   .
- 3) If the other party selects [Yes] for [Connection request], the data is transmitted.

### <Receiving data using Bluetooth>

Menu  $\rightarrow$  #. Settings  $\rightarrow$  7. Connectivity  $\rightarrow$  1. Bluetooth  $\rightarrow$  1. Paired devices

If another party attempts to transmit data, the [Connection request] question will appear on the screen. If you select [Yes], the data will be transmitted to your phone. During data transmission, the Bluetooth icon flashes.

### <Bluetooth data storage folder>

You can check the received data by selecting Menu  $\rightarrow$  6. My Files  $\rightarrow$  5. Bluetooth data.

#### 4. Device

### <Connecting a headset>

Menu  $\rightarrow$  #. Settings  $\rightarrow$  7. Connectivity  $\rightarrow$  1. Bluetooth

- 1. Connect the headset according to the procedures described in the Pairing Devices section.
- To use the headset, select the headset from the registered devices, press the Option key and then select 3.Connect.
- To check that the selected headset has been connected successfully, press the Option key. If it is properly connected, 3. Disconnect will appear. If it is not connected, 3. Connect will appear.

### <Connecting a handsfree kit>

Menu → #. Settings → 7. Connectivity → 1. Bluetooth

- Connect the handsfree kit according to the procedures described in the Pairing Devices section.
- To use the handsfree kit, select the handsfree kit from the registered devices, press the Option key and then select 3. Connect.
- To check that the selected handsfree kit has been connected successfully, press the Option key. If it is properly connected, 3. Disconnect will appear. If it is not connected, 3. Connect will appear.

### Synchronisation (Menu #.8.2)

(**Note:** This service is not available in all countries. Please contact your service provider for further information.)

If Sync service is supported by your network operator, this service function synchronizes the data in a phone and the data on a server such as Contacts, Calendar and Tasks via a wireless network.

### Connect

- 1. Select the Connect item and then press  $\square$ .
- Connect to the server with the selected server profile and the synchronization animation is displayed while the synchronization is performed.

### Logs

Select the Logs item and then press to view the log for the last synchronization operation performed.

### Server synch. centre

- 1. Select the Server synch. centre item and then press .
- This menu allows you to configure the profile for a synchronization server.
  - ▶ Profile name: Input the name for the profile.
  - ▶ Host address: Contact your service provider.
  - ▶ Proxy IP address: Enter the WAP gateway address and port number.
  - ▶ **User name:** Enter your user ID for synchronization server.
  - ▶ Password: Input your password.

- ► Contacts: Select whether to synchronise Contacts or not.
- ▶ Contact name: Input the contacts database name for server access.
- ► Calendar: Select whether to synchronise Calendar or not.
- ► Calendar name: Input the calendar database name for server access.
- Tasks: Select whether to synchronise Tasks or not.
- ▶ Tasks name: Input the Tasks database name for server access.
- ▶ **Sync type:** Select the synchronization type below.
- Normal
   The phone and the server are required to exchange information about the modified data.
- Backup
   The phone sends all the data from a database to
   the server. The server is expected to replace all
   data in the target database with the data sent
   by the phone. This means the phone overwrites
   all the data in the server database.

- Restore

The server sends all its data from a database to the phone. The phone is expected to replace all data in the target database with the server sent by the server. This means the server overwrites all data in the phone database.

Access point: Select an access point to use for the data connection.

### Network (Menu #.8.3)

### **Network selection**

Select between Automatic and Manual.

- Automatic: Automatically searches for the network and registers the handset to the network. This is recommended for best service and quality.
- ▶ Manual: All the currently 2G(GSM) and 3G(UMTS) available networks are shown and you can select one of them for registration. If the registration of the network has failed, all the currently available networks are listed again and you can select any other one for registration.

#### Network mode

You can set a type of network to search for when networks are searched in the **Network selection** menu.

- ▶ Automatic: Searches all the networks connectable.
- ▶ UMTS: Searches only networks supporting 3G.
- GSM 900/1800: Searches only networks supporting GSM 900/1800 band.
- GSM 1900: Searches only networks supporting GSM 1900 band.

### Preferred lists

If the network is searching automatically, you can add a preferable network to be connected to. And the following options are available.

- ▶ Add new: You can add a new network using the followings.
- **Search:** You can select one from the network list stored in the phone.
- Enter new network: You can enter the country code (MCC) and the network code (MNC) to add. After setting, press Done key.
- ▶ **Delete:** Deletes the selected network.
- ▶ Edit: You can modify the information of the selected network.

- ▶ Move up: Moves the selected network upward.
- ▶ Move down: Moves the selected network downward.

### Access points (Menu #.8.4)

This menu shows the access point list. You can create new profiles, delete or edit them by using the Option Menu. However, you cannot delete or edit default configurations depending on country variant.

You can edit the following configuration items by selecting the right soft key, if allowed.

| Connection title | Access Point profile name.                                            |
|------------------|-----------------------------------------------------------------------|
| Bearer           | Choose the bearer from the list.<br>(Default is UMTS.)                |
| Authentication   | Choose the authentication from the list. (Default is <b>No auth</b> ) |
| User name        | Information provided by service provider.                             |
| Password         | Information provided by service provider.                             |
| APN              | APN name to access network. Information provided by service provider. |

▶ Press **Done** key to save any configuration changes.

### Browser settings (Menu #.8.5)

### **Profiles**

Select the appropriate profile by pressing ..... This will activate the profile to initiate browser launch.

### Security

If user presses Certificates, certification information is shown.

User can clear secure session information by pressing Session clear.

### Certificates

If stored, a list of root/ca certificates required for WTLS/TLS can be found here. Certificates can be viewed from the list.

### Session clear

Secure (WTLS/TLS) session data can be cleared using this option. Session data should be cleared to establish a new secure session.

### Character encoding

Sets the browser default character set to one of the following.

Automatic, English(ASCII), English(ISO), English(LATIN), Unicode(UCS2 BE), Unicode(UCS2 LE), Unicode(UCS2 Auto), Unicode(UTF-16 BE), Unicode(UTF-16 LE), Unicode(UTF-16 Auto), Unicode(UTF-8).

### Scrolling control

Allows you to set the scroll speed by selecting the number of lines to scroll.

Select from Small(1 line), Medium(2 lines), Large(3 lines).

### Show image

Allows you to enable or disable image display during browsing.

#### Note

Enabling this function will delay displaying of images until transmission is completed. Disabling this function will prevent the browser from downloading images from the server, thus allowing faster transmission.

#### Cache

Enabling Cache allows you to store accessed pages to your phone. Once a page has been stored in cache it will greatly enhance the page loading speed on subsequent browsing of the same page.

### Cookies

Enabling Cookies allows you to store cookies sent from the server. Disabling this function will prevent cookies from being stored on your phone.

### **JavaScript**

Select On/Off.

### Reset settings

Select this to reset your phone to its default configuration.

### Streaming (Menu #.8.6)

If you want to set different network setting to play streaming content, you can set different network settings.

### Dial-up network (Menu #.8.7)

You can use your phone with a variety of PC connectivity and data communications applications. Select USB and Bluetooth you want to use for the data connection.

### Accessories

There are various accessories for your mobile phone. You can select these options according to your personal communication requirements.

### Travel Adapter

This charger allows you to charge the battery while away from home or your office.

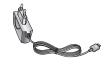

### Standard Battery

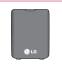

### CD

You can connect your phone to PC to exchange the data between them.

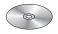

### Stereo headset

Allows hands free operation. Includes earpiece and microphone.

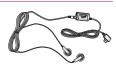

#### Note

- ▶ Always use genuine LG accessories.
- ▶ Failure to do so may invalidate your warranty.
- Accessories may vary in different regions; please check with our regional service company or agent for further information.

# Technical dat

### Technical data

### General

**Product name:** KU450

**System**: GSM900/DCS1800/PCS 1900,

WCDMA 2100

**Net weight**: 67.5g(Without battery)

### **Ambient Temperatures**

 $\text{Max}: +55\,^{\circ}\text{C}$ 

 $\text{Min}: \text{-}10^{\circ}\text{C}$